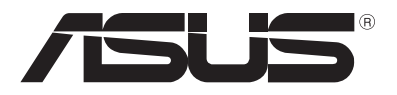

# **ASUS Transformer Book** *Elektrooniline kasutusjuhend*

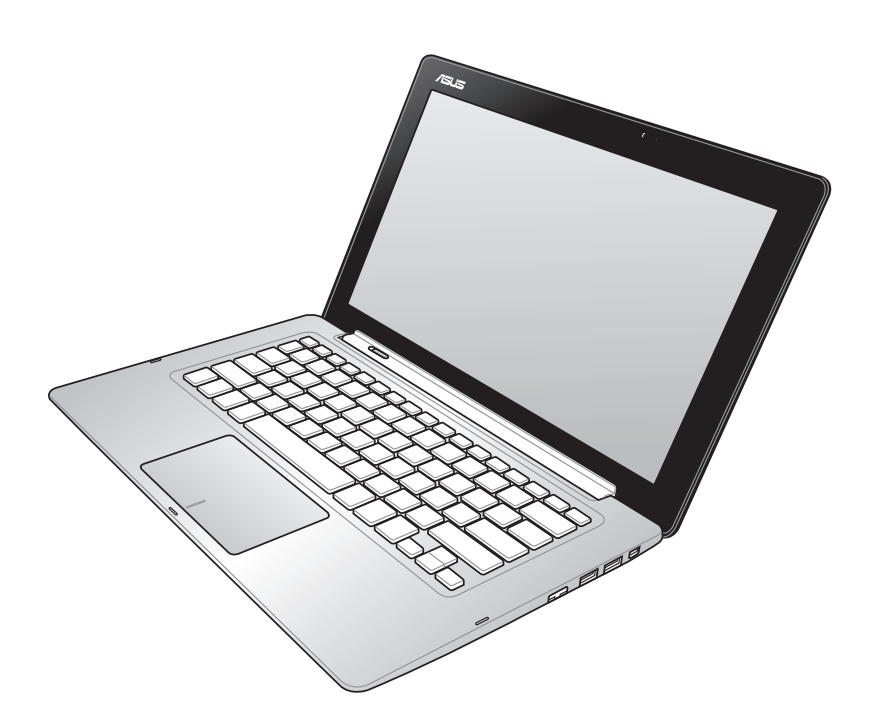

#### **EE8378 Mai 2013 Kolmas väljaanne**

#### **TEAVE AUTORIÕIGUSE KOHTA**

Käesoleva kasutusjuhendi ühtegi osa, kaasa arvatud selles kirjeldatud tooteid ja tarkvara, ei tohi paljundada, edastada, kopeerida, säilitada otsingusüsteemis ega tõlkida mistahes keelde mistahes vormis, välja arvatud ostja poolt varundamise eesmärgil säilitatavad dokumendid, ilma ASUSTeK COMPUTER INC. ("ASUS") kirjaliku loata.

ASUS VÄLJASTAB KASUTUSJUHENDI "NII, NAGU SEE ON", ILMA IGASUGUSE OTSESE VÕI KAUDSE GARANTIITA, KAASA ARVATUD KAUDSED KAUBANDUSLIKKUSE VÕI KONKREETSEKS EESMÄRGIKS SOBIVUSE GARANTIID VÕI TINGIMUSED. MITTE MINGIL JUHUL EI OLE ASUS, SELLE DIREKTORID, AMETNIKUD, TÖÖTAJAD VÕI AGENDID VASTUTAVAD MINGITE KONKREETSETE, JUHUSLIKE VÕI KAUDSETE KAHJUDE EEST (KAASA ARVATUD SAAMATA JÄÄNUD KASUMIGA SEOTUD KAHJUD, ÄRIAKTIIVSUSE LANGUS, ANDMETE KADUMINE, ÄRITEGEVUSE PEATUMINE JMS), ISEGI KUI ASUST ON TEAVITATUD SELLISTE KAHJUDE TEKKIMISE VÕIMALUSEST KÄESOLEVAS KASUTUSJUHENDIS VÕI TOOTEL ESINEVA VEA TÕTTU.

Käesolevas kasutusjuhendis esinevad tootenimed ja ettevõtete nimed võivad, aga ei pruugi olla, vastavate ettevõtete registreeritud kaubamärgid või autoriõigused ning neid kasutatakse ainult selgitamise eesmärgil ja omanike huvides ilma kavatsuseta õigusi rikkuda.

KÄESOLEVAS KASUTUSJUHENDIS ESITATUD TEHNILSED ANDMED JA TEAVE ON ESITATUD TEAVITAMISEKS NING NEID VÕIDAKSE IGAL AJAL ETTETEATAMATA MUUTA, MISTÕTTU EI OLE NEED ASUSELE SIDUVAD. ASUS EI VÕTA MINGIT VASTUTUST KÄESOLEVAS KASUTUSJUHENDIS NING SELLES KIRJELDATUD TOODETES JA TARKVARAS ESINEVATE VIGADE VÕI EBATÄPSUSTE EEST.

Autoriõigus © 2013 ASUSTeK COMPUTER INC. Kõik õigused on kaitstud.

#### **VASTUTUSE PIIRAMINE**

ASUSe vea korral või muu kohustuse tõttu võib teil tekkida õigus saada ASUSelt hüvitist. Sellisel juhul, hoolimata ASUSele esitatud nõude alusest, ei vastuta ASUS enama kui kehavigastuste eest (kaasa arvatud surm) ning kinnisvara ja materiaalse isikliku vara kahjustamise eest; või muud tegelike ja otseste kahjude eest, mis on tekkinud garantiitingimustest tulenevate kohustustest mittetäitmisest; ning hüvituse suurus on maksimaalselt kuni toote lepinguline hind.

ASUS hüvitab käesoleva garantii kohaselt teile ainult need kulud, kahjud või nõuded, mis põhinevad lepingul, lepinguvälisel kahjul või lepingurikkumisel.

See piirang kehtib ka ASUSe tarnijatele ja edasimüüjatele. See on maksimum, mille eest ASUS, selle tarnijad ja teie edasimüüja ühiselt vastutavad.

ASUS EI OLE MINGITEL TINGIMUSTEL JÄRGNEVA EEST VASTUTAV: (1) KOLMANDATE OSAPOOLTE KAHJUNÕUDED TEILE; (2) TEIE ANDMETE KADUMINE VÕI KAHJUSTUMINE; VÕI (3) SPETSIAALSED, JUHUSLIKUD VÕI KAUDSED KAHJUD VÕI MAJANDUSLIKUD KAUDSED KAHJUD (KAASA ARVATUD KASUMI VÕI SÄÄSTUDE KAOTAMINE), ISEGI KUI ASUST, TEMA TARNIJAID VÕI TEIE EDASIMÜÜJAT ON SELLISEST VÕIMALUSEST TEAVITATUD.

#### **TEENINDUS JA TUGITEENUS**

Külastage meie mitmekeelset veebilehte aadressil **http://support.asus.com**

## **Sisukord**

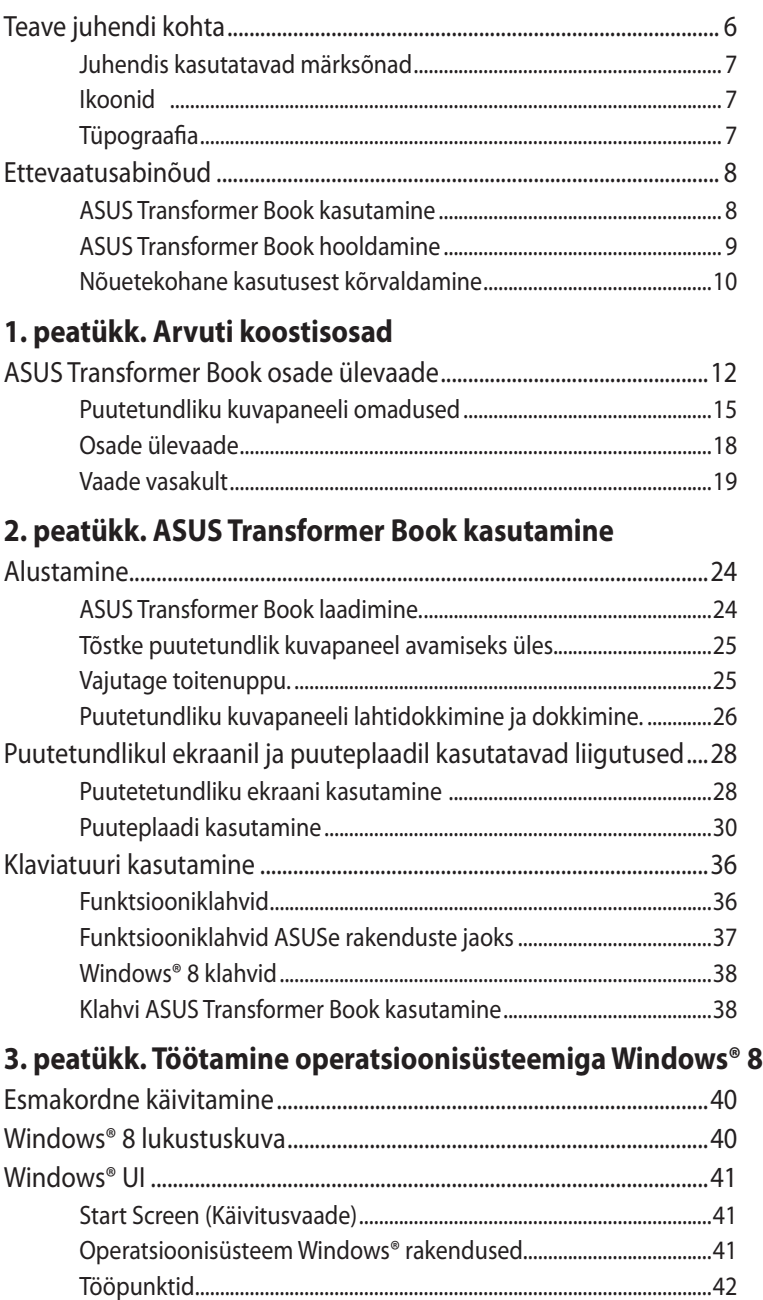

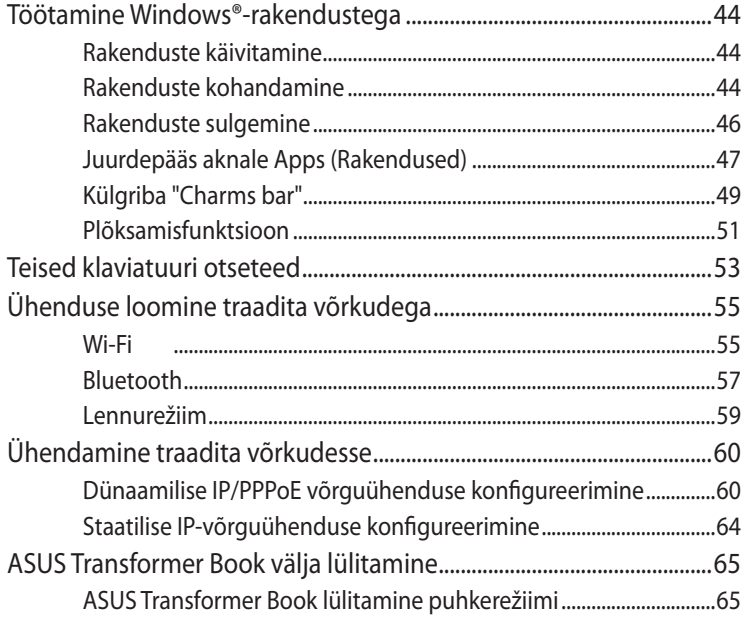

## 4. Peatükk. ASUSe rakendused

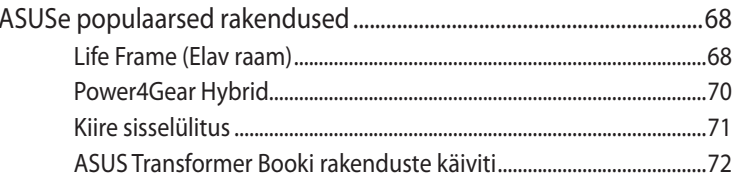

## 5. peatükk. Käivituseelne enesetest (POST)

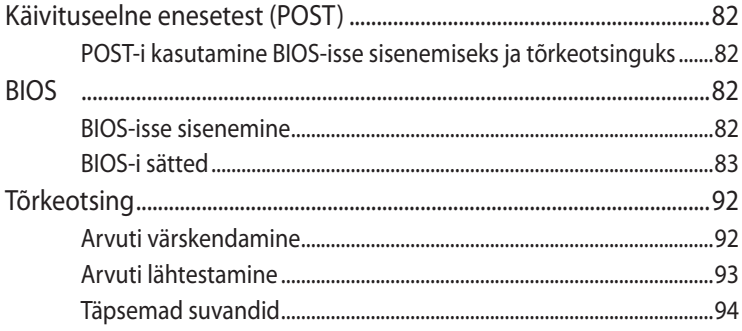

## **[Lisad](#page-96-0)**

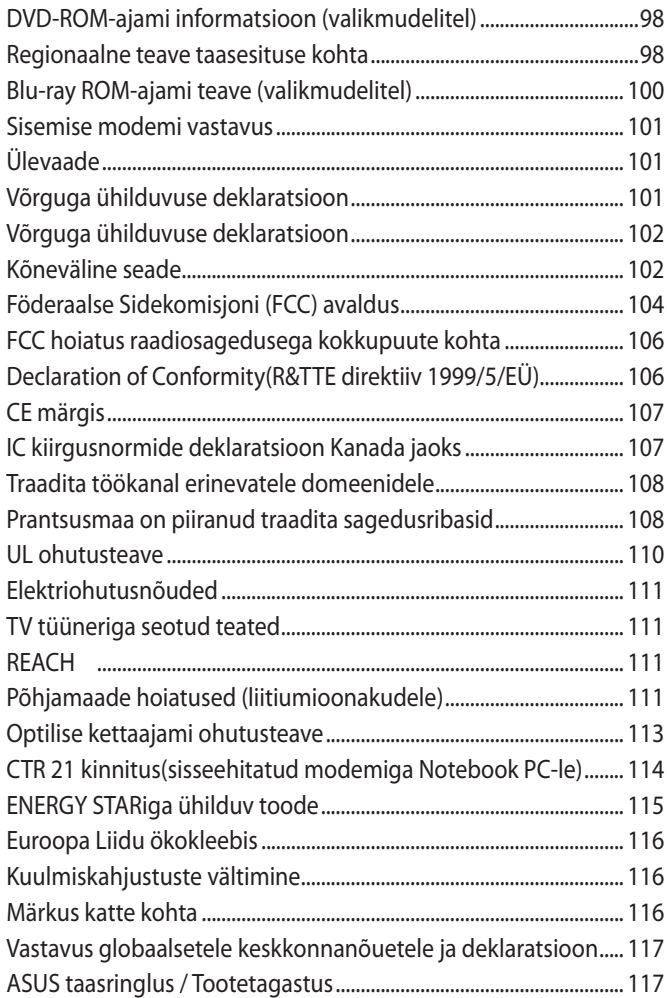

## <span id="page-5-0"></span>**Teave juhendi kohta**

Käesolev juhend sisaldab teavet teie ASUS Transformer Book riistja tarkvara funktsioonide kohta ja sisaldab järgmisi korraldatuna järgmistesse peatükkidesse:

## **1. peatükk. Arvuti koostisosad**

Selles peatükis on kirjeldatud ASUS Transformer Book riistvara üksikosi.

### **2. peatükk. ASUS Transformer Book kasutamine**

Selles peatükis on kirjeldatud ASUS Transformer Book üksikosade kasutamist.

#### **3. peatükk. Töötamine operatsioonisüsteemiga Windows®**

Selles peatükis on esitatud ülevaade operatsioonisüsteemi Windows® 8 kasutamisest sülearvutis.

#### **4. peatükk. ASUSe rakendused**

Selles peatükis on esitatud ülevaade nende ASUSe rakenduste kohta, mis on operatsioonisüsteemiga Windows® 8 sülearvutitel.

#### **5. peatükk. Käivituseelne enesetest (POST)**

Selles peatükis on kirjeldatud käivituseelse enesetesti kasutamist ASUS Transformer Book sätete muutmiseks.

#### **Lisad**

Selles osas on ASUS Transformer Book kohta kehtivad hoiatused ja ohutusteatised.

## <span id="page-6-0"></span>**Juhendis kasutatavad märksõnad**

Tähtsa teabe esiletõstmiseks on selles juhendis oluline tekstiosa esitatud esitatud järgmiselt.

**OLULINE!** See teade sisaldab olulist teavet, mida tuleb toimingu lõpuleviimiseks järgida.

**MÄRKUS:** See teade sisaldab lisateavet ja täiendavaid näpunäiteid, mis aitavad toiminguid lõpule viia.

**HOIATUS!** See teade sisaldab olulist teavet, mida tuleb järgida, et tagada turvalisus oluliste toimingute lõpuleviimisel ning vältida ASUS Transformer Book andmete ja komponentide kahjustamist.

## **Ikoonid**

Alltoodud ikoonid näitavad, missugust seadet saab kasutada tööjada või protseduuride tegemiseks sülearvutis.

= Puutetundlikku kuvapaneeli kasutamine.

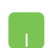

= Kasutage puuteplaati.

 $\mathbf{F}$  $\mathbf{W}$  = Kasutage klaviatuuri.

## **Tüpograafia**

- **Paks** = Osutab menüüle või üksusele, mis tuleb valida.
- *Kursiiv* = See osutab klahvidele, mida tuleb klaviatuuril vajutada.

## <span id="page-7-0"></span>**Ettevaatusabinõud**

## **ASUS Transformer Book kasutamine**

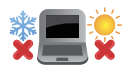

Seda sülearvutit tohib kasutada ümbritseva keskonna temperatuuril 5 °C (41 °F) kuni 35 °C (95 °F).

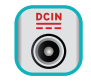

Vaadake ASUS Transformer Book põhjal asuvat silti ja veenduge, et toiteplokk vastab teie toitevõrgu pingele.

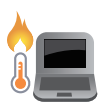

ÄRGE hoidke sülearvutit süles ega mis tahes kehaosa lähedal, et vältida ebamugavustunnet või vigastusi, mis võivad tekkida kuuma pinnaga kokkupuutumisel.

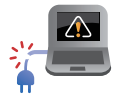

ÄRGE kasutage vigastatud toitejuhtmeid, tarvikuid ja välisseadmeid.

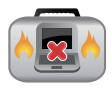

Ärge teisaldage sisselülitatud sülearvutit ega katke seda materjalidega, mis võivad halvendada õhuringlust.

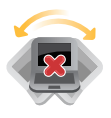

Ärge pange sülearvutit ebatasasele või ebastabiilsele tööpinnale.

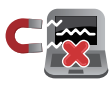

Võite saata oma ASUS Transformer Book läbi lennujaama röntgenmasina (kus esemed paigutatakse konveierlindile), kuid vältige seadme kokkupuudet magnetdetektorite ja metalliotsijatega.

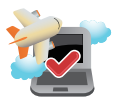

Võtke ühendust lennuettevõttega, et saada teavet lennu ajal saadaolevate teenuste ja kehtivate piirangute kohta, mida tuleb järgida ASUS Transformer Book kasutamisel lennukis.

## <span id="page-8-0"></span>**ASUS Transformer Book hooldamine**

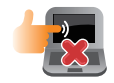

Enne ASUS Transformer Book puhastamist ühendage vahelduvvoolu toide lahti (kui see on ühendatud) ja eemaldage aku. Kasutage puhastamiseks puhast käsna või seemisnahast lappi, mis on niisutatud mittesöövitava puhastusvahendi ja vähese sooja veega. Eemaldage sülearvutilt liigne niiskus kuiva lapiga.

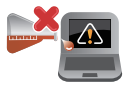

Ärge kasutage sülearvutil ega selle läheduses tugevaid lahusteid, näiteks vedeldeid, benseeni või muid kemikaale.

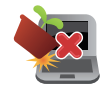

Ärge pange ASUS Transformer Book peale mingeid esemeid.

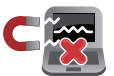

Ärge laske sülearvutil sattuda kokkupuutesse tugeva magnet- või elektriväljaga.

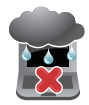

Ärge kasutage ega jätke sülearvutit vedelike lähedusse, vihma kätte ja niiskesse kohta.

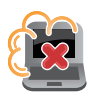

Ärge jätke sülearvutit tolmusesse keskkonda.

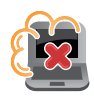

Ärge kasutage sülearvutit gaasilekete läheduses.

## <span id="page-9-0"></span>**Nõuetekohane kasutusest kõrvaldamine**

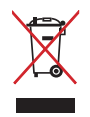

ÄRGE visake sülearvutit olmeprügi hulka. Selle toote valmistamisel on kasutatud materjale, mis on korduvkasutatavad ja ümbertöödeldavad. Läbikriipsutatud ratastega prügikasti sümbol näitab, et toodet (elektrilist või elektroonilist seadet ning elavhõbedat sisaldavat nööppatareid) ei tohi olmeprügi hulka visata. Vt kohalikke elektroonikatoodete kõrvaldamise eeskirju.

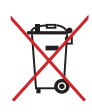

ÄRGE visake kasutuselt kõrvaldatud akut olmeprügi hulka. Läbikriipsutatud ratastega prügikasti sümbol näitab, et akut ei tohi olmeprügi hulka visata.

# <span id="page-10-0"></span>*1. peatükk. Arvuti koostisosad*

## <span id="page-11-0"></span>**ASUS Transformer Book osade ülevaade**

**MÄRKUS:** Klaviatuuri paigutus võib regiooniti või riigiti siinesitatust erineda. ASUS Transformer Book välisvaade võib erineda sõltuvalt ASUS Transformer Book mudelist.

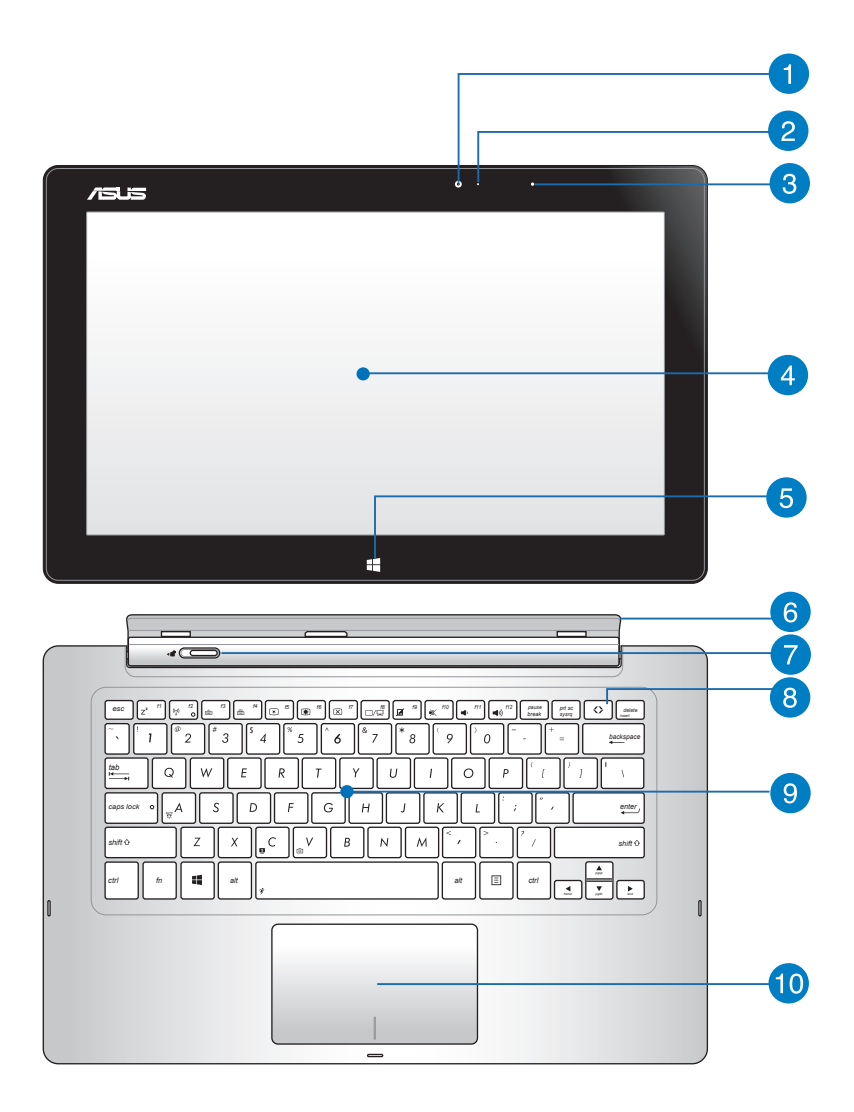

## **Puutetundlikku kuvapaneeli eesmine kaamera**

Sisseehitatud kaamera võimaldab sülearvutiga ASUS Transformer Book pildistada ja videoid salvestada.

**MÄRKUS:** Eesmise ja tagumise (mõnedel mudelitel) kaamera vahel lülitamiseks vajutage klahvile **ASUS Transformer Book**  ja seejärel valige **Camera Rotation (Kaamera pööramine)**.

## **Kaamera indikaator**

Kaamera indikaator näitab, millal siseehitatud kaamera on kasutusel.

## **Ümbritseva valguse andur**

Ümbritseva valguse andur tuvastab ümbritseva valguse intensiivsuse. See võimaldab süsteemil automaatselt reguleerida ekraani heledust, sõltuvalt ümbritseva keskkonna valgustustingimustest.

## **Puutetundlik kuvapaneel**

Eemaldatav puutetundlik kuvapaneel võimaldab vaadata sülearvutis ASUS Transformer Book suurepäraseid pilte, videoid ja muid multimeediumi faile. Puutetundlik paneel võimaldab sülearvutis ASUS Transformer Book kasutada juhtimisel puuteliigutusi.

**MÄRKUS:** Täiendavat teavet leiate kasutusjuhendi osast *Puutetundlikul ekraanil ja puuteplaadil kasutatavad liigutused*.

## **Windows® 8 puutenupp**

Vajutage seda nuppu, et naasta Avakuvale. Kui olete juba Avakuval, saate selle nupuga minna tagasi viimati avatud rakendusele.

#### **Puutetundliku kuvapaneeli hoidik**

Hoidik võimaldab ühendada puutetundliku kuvapaneeli sülearvuti ASUS Transformer Book mobiilsesse dokki.

**HOIATUS!** Ühendage puutetundlik kuvapaneel enne puutepaneeli hoidiku nurga reguleerimist. Täiendavat teavet leiate kasutusjuhendi osast *Puutepaneeli kuvari dokki ühendamine ja lahti ühendamine*.

## **P** Dokiriiv

Lükake doki riiv vasakule ja hoidke seda kohal, et lahutada kuvapaneel dokist.

## **Klahv ASUS Transformer Book**

Sellele klahvile vajutades saate käivitada sülearvuti ASUS Transformer Book rakenduste käiviti.

**MÄRKUS:** Täiendavat teavet leiate kasutusjuhendi osast *ASUS Transformer Book rakenduste käiviti* .

## **8 Klaviatuur**

QWERTY paigutusega klaviatuur on varustatud mugava vajutussügavusega täissuurte klahvidega. See võimaldab kasutada ka funktsiooniklahve, tagab kiire juurdepääsu operatsioonisüsteemile Windows® ja kontrollib multimeediumi funktsioone.

#### **MÄRKUS:**

- Klaviatuuri paigutus erineb mudeliti või riigiti.
- Mõned mudelid on varustatud taustvalgustusega klaviatuuriga.

## **10 Puuteplaat**

Puuteplaat võimaldab ekraanikuval navigeerimiseks kasutada mitme sõrmega tehtavaid libistavaid liigutusi, mida kasutaja õpib intuitiivselt tegema. See jäljendab tavahiire funktsioone.

**MÄRKUS:** Lisateavet leiate käesoleva kasutusjuhendi lõigust Puuteplaadil kasutatavad liigutused.

## <span id="page-14-0"></span>**Puutetundliku kuvapaneeli omadused**

Sülearvutil ASUS Transformer Book on eemaldatav puutetundlik kuvapaneel ja seda saab vajadusel kasutada mobiilse tahvelarvutina. Puutepaneeliga saab teha oma tööd ja mängusid mängida.

**MÄRKUS:** Kuvapaneeli ühendamisel ja lahtiühendamisel juhinduge käesoleva kasutusjuhendi osast *Puutepaneeli kuvari dokki ühendamine ja lahti ühendamine*.

## **Vaade ülevalt**

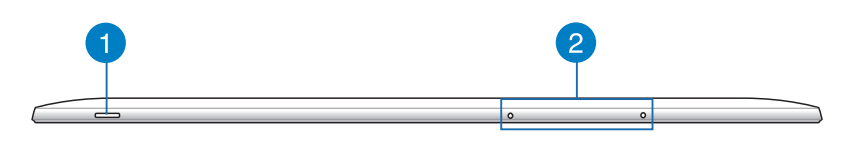

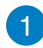

### **Toitenupp**

Vajutage toitenuppu, et ASUS Transformer Book sisse või välja lülitada. Saate toitenuppu kasutada ka selleks et lülitada ASUS Transformer Book puhke- või hiberneerimisrežiimi ja neid režiime välja lülitada.

Kui ASUS Transformer Book on blokeeritud, vajutage toitenuppu ja hoidke seda all umbes neli (4) sekundit, kuni ASUS Transformer Book lülitub välja.

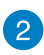

## **Mikrofon**

Sisseehitatud mikrofoni saab kasutada videokonverentsideks, heli lugude salvestamiseks või lihtsaks helisalvestuseks.

## **Altvaade**

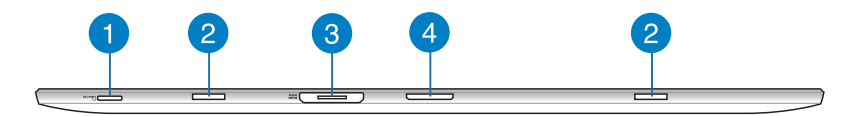

## **Mikro-SD-kaardi pilu**

Puutetundlikule kuvapaneelile on sisse ehitatud täiendav kaardilugeja pesa, mis toetab microSD- ja microSDHC-kaardi formaati.

## **2** Hinge avad

Ühitage kinnitushaagid vastavatesse avadesse, et puutepaneel dokki kinnitada.

#### **Magnetiline toiteliitmik**

Kui puutetundlik kuvapaneel on dokist lahti ühendatud, ühendage arvuti komplekti kuuluv toiteadapter selle liitmikuga, et akut laadida ja puutepaneeli toita.

**HOIATUS!** Adapter võib kasutamisel kuumeneda. Hoidke toitevõrku ühendatud adapter kehast eemal.

**OLULINE!** Kasutage ASUSe arvuti "ASUS Transformer Book" akupaketi laadimiseks ja toitmiseks ainult seadme komplekti kuuluvat toiteadapterit.

## **Doki liitmik**

Doki liitmik ühendab puutetundlikku kuvapaneeli dokiga. Dokiga ühendamise korral saate kasutada QWERTYtavaklaviatuuri ja erifunktsioone, sealhulgas kahte USB 3.0 pesa, SD/SDHC-mälukaardi lugejat, RJ-45 LAN-pesa ning digitaalse heli/video liidest Mini DisplayPort.

## **Tagantvaade**

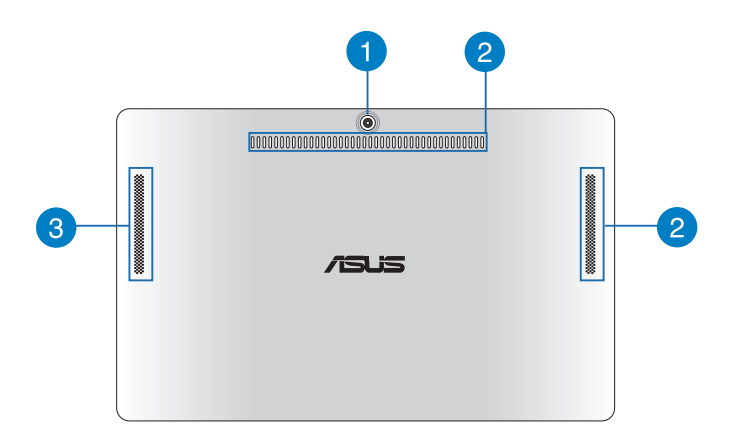

#### **Puutetundliku kuvapaneeli tagumine kaamera (mõnedel mudelitel)**

Sisseehitatud kaamera võimaldab sülearvutiga ASUS Transformer Book pildistada ja videoid salvestada.

**MÄRKUS:** Eesmise ja tagumise (mõnedel mudelitel) kaamera vahel lülitamiseks vajutage klahvile **ASUS Transformer Book** ja seejärel valige **Camera Rotation (Kaamera pööramine)**.

## **Õhutusavad**

Õhutusavad võimaldavad jahutusõhul siseneda ja soojal õhul väljuda sülearvuti ASUS Transformer Book puutetundlikust kuvapaneelist.

### **Puutetundliku kuvapaneeli kõlarid**

Need kõlarid võimaldavad teil kuulata muusikat ja kõnet otse sülearvuti ASUS Transformer Booki puutetundliku kuvapaneeli kaudu.

## <span id="page-17-0"></span>**Osade ülevaade**

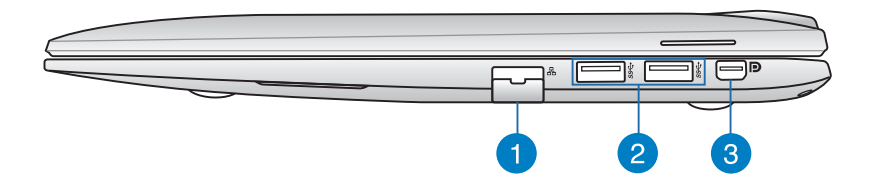

## **LAN-i pesa**

Kohtvõrguga (LAN) ühendamiseks sisestage võrgukaabel sellesse porti.

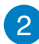

#### **USB 3.0 pesa**

See universaalse järjestiksiini 3.0 (USB 3.0) pesa tagab andmeedastuskiiruse kuni 5 Gbit/s ja on ühilduv varasemate vesioonidega kuni USB 2.0.

## **Mini DisplayPort-liides**

Mini DisplayPort-liides võimaldab ühendada ASUSe arvuti "ASUS Transformer Book" või välise VGA-kuvariga.

**MÄRKUS:** See mini DisplayPort (kuvamise miniport) ei toeta kaksikrežiimiga kuvamispordi DP++ (Dual-mode DisplayPort) funktsioone.

## <span id="page-18-0"></span>**Vaade vasakult**

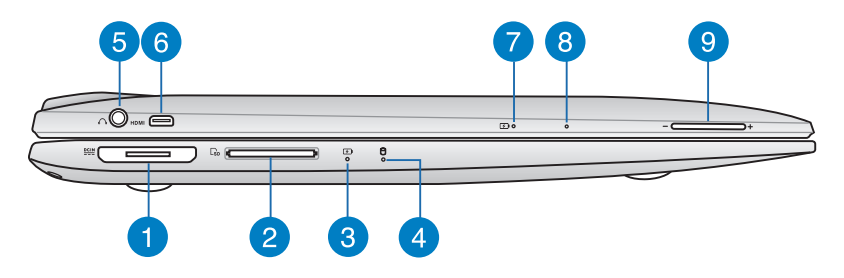

## **Magnetiline toiteliitmik**

Kui kuvapaneel on dokist lahti ühendatud, ühendage arvuti komplekti kuuluv toiteadapter selle liitmikuga, et akut laadida ja kuvapaneeli toita.

**HOIATUS!** Adapter võib kasutamisel kuumeneda. Hoidke toitevõrku ühendatud adapter kehast eemal.

**OLULINE!** Kasutage ASUSe arvuti "ASUS Transformer Book" akupaketi laadimiseks ja toitmiseks ainult seadme komplekti kuuluvat toiteadapterit.

## **Mälukaardilugeja**

Sülearvutil on ühekohaline sisseehitatud mälukaardilugeja pesa, mis toetab kaardivorminguid SD ja SDHC.

## **Kahevärviline aku laadimisindikaator (dokk)**

Kahevärviline LED-indikaator annab aku laadimisoleku kohta järgmist visuaalset teavet. Vaadake lähemat teavet järgmisel leheküljelt olevast (LED Color Table) LED-värvide tabelist.

## **LED-värvide tabel**

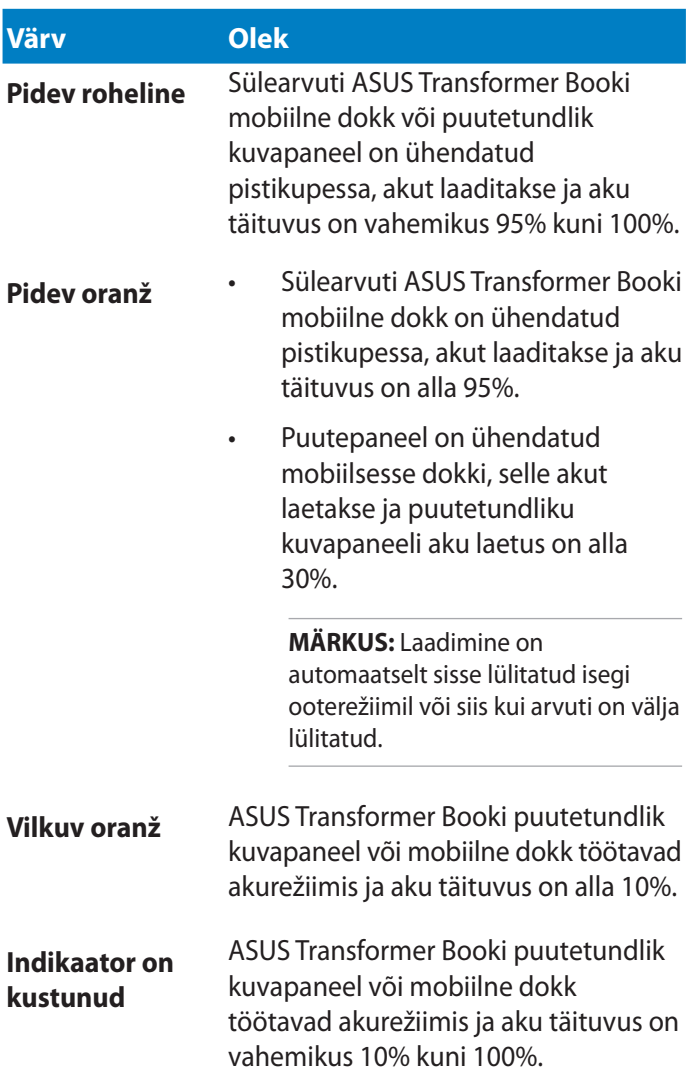

## **Ajami olekuindikaator**

See indikaator süttib, kui ASUS Transformer Book siseneb sisemäluseadmetesse.

## **Kõrvaklappide väljundi / mikrofoni sisendi kombineeritud pistikupesa**

See pesa võimaldab ühendada ASUS Transformer Book võimendatud kõlarite või kuularitega. Seda pesa saab kasutada ka välise mikrofoni ühendamiseks sülearvutiga.

## **Micro-HDMI pesa**

See pesa on ette nähtud mikro-kõrglahutusega multimeediumliidese (HDMI) liitmiku jaoks ja on HDCP-ühilduv HD DVD, Blu-ray ja muu kaitstud sisu taasesituseks.

## **Kahevärviline aku laadimisindikaator (tahvelarvuti)**

Kahevärviline LED-indikaator annab aku laadimisoleku kohta järgmist visuaalset teavet. Vaadake lähemat teavet leheküljelt 20 olevast **LED-värvide tabelist**.

## **Käsilähtestamisava**

Kui süsteem ei reageeri, siis sisestage avasse sirgestatud kirjaklamber, et arvuti "ASUS Transformer Book" taaskäivitada.

**HOIATUS!** Süsteemi selline taaskäivitamisega võivad andmed kaduma minna. Soovitame tungivalt oma andmeid regulaarselt varundada.

## **(9)** Helitugevuse nupp

Vajutage seda nuppu, et helitugevust suurendada või vähendada.

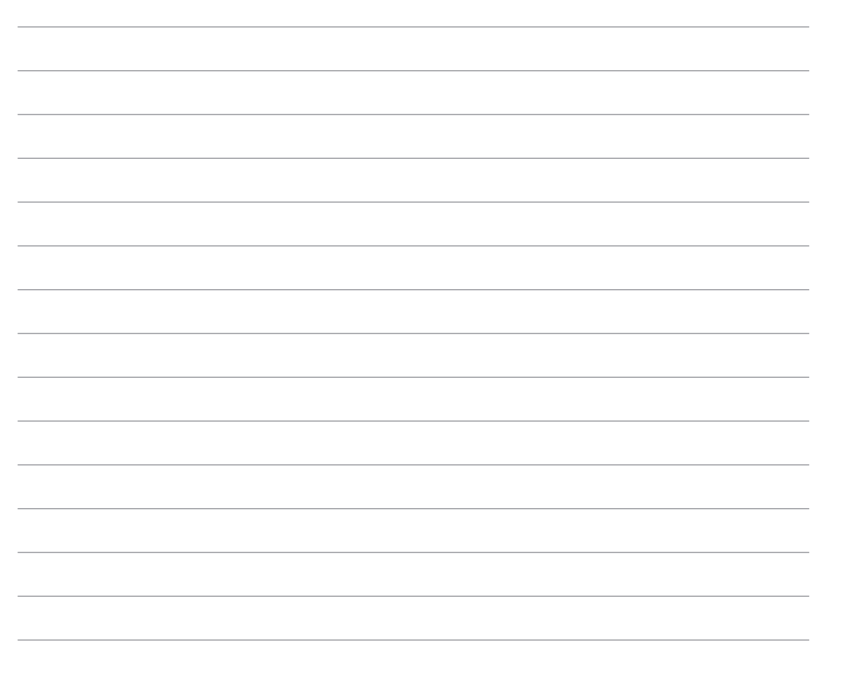

L.

J.

# <span id="page-22-0"></span>*2. peatükk. ASUS Transformer Book kasutamine*

## <span id="page-23-0"></span>**Alustamine**

## **ASUS Transformer Book laadimine.**

- A. Ühendage vahelduvvoolu toiteplokk toitevõrguga 100 V ~ 240 V.
- B. Ühendage alalisvoolu toiteploki pistik ASUS Transformer Book sisendiga (DC).

Laadige sülearvutit **3 tundi**, enne kui hakkate seda esmakordselt akurežiimis kasutama.

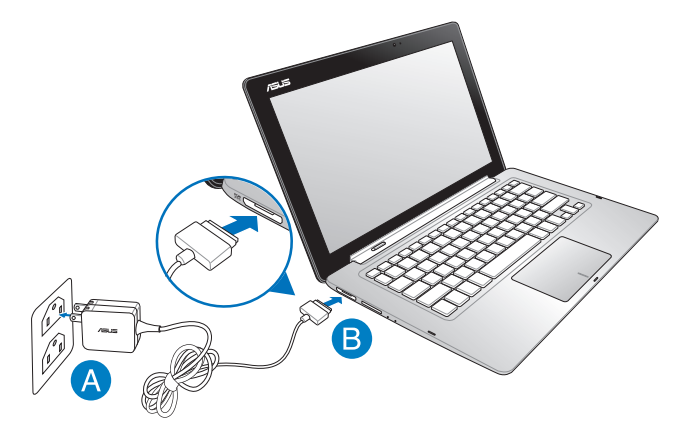

#### **OLULINE!**

- Veenduge, et ASUS Transformer Book on ühendatud maanduskontaktiga pistikupessa, enne kui lülitate selle esimest korda sisse.
- Kui te kasutate sülearvutit toiteplokiga, siis peab pistikupesa olema seadme lähedal ja kergesti ligipääsetav.
- Otsige üles ASUS Transformer Book andmesilt ja veenduge, et selle andmed vastavad toiteadapteri andmetele. Mõnedel ASUS Transformer Book mudelitel võib olla, sõltuvalt tootekoodist, mitu erinevat väljundvoolu parameetrit. Teave toiteploki kohta:
	- Toitepinge: vahelduvvool 100–240 v
	- Toitepinge sagedus: 50–60 hz
	- Nimiväljundvool: 3,42 a (65W)
	- Nimiväljundpinge: alalisvool 19 v

## <span id="page-24-0"></span>**Tõstke puutetundlik kuvapaneel avamiseks üles.**

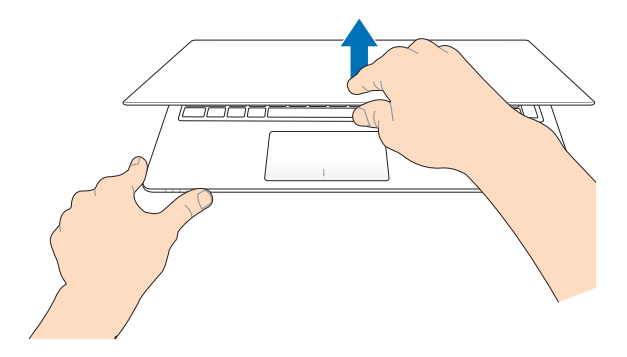

## **Vajutage toitenuppu.**

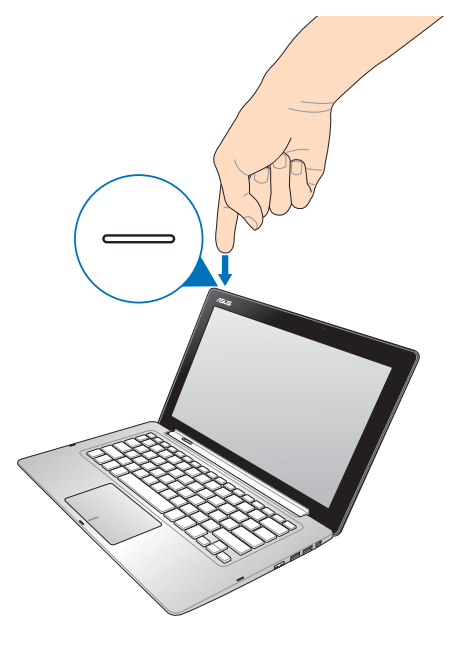

## <span id="page-25-0"></span>**Puutetundliku kuvapaneeli lahtidokkimine ja dokkimine.**

## **Lahtidokkimine**

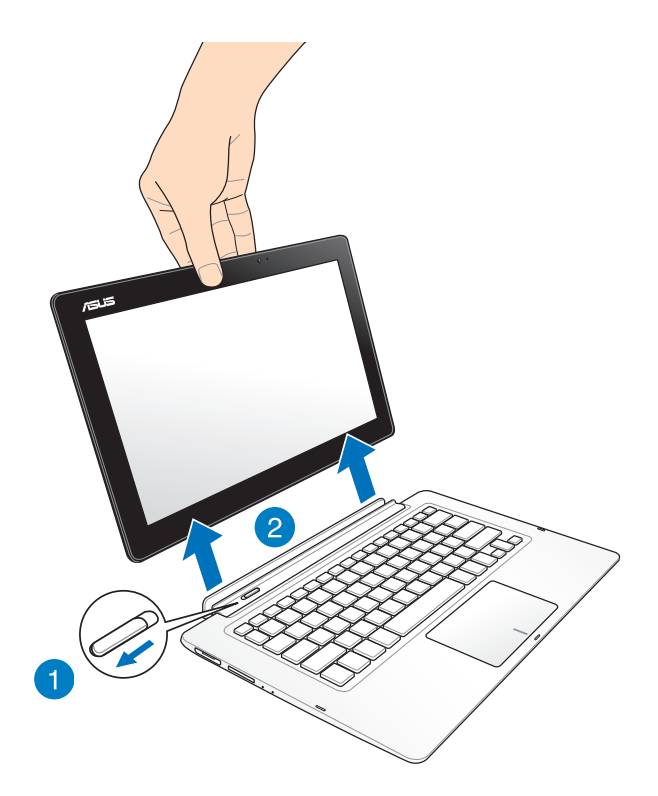

## **Dokkimine**

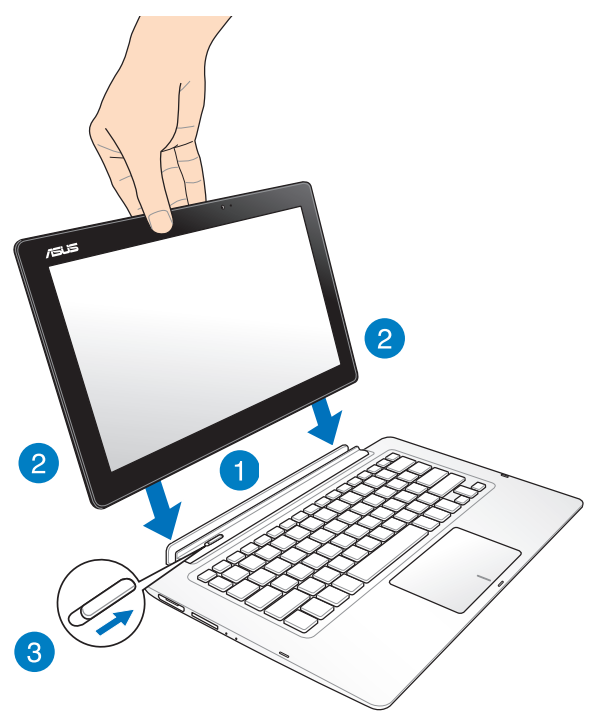

**MÄRKUS:** Kui te puutetundliku kuvapaneeli dokki ühendate ja süsteem on sisse lülitatud, tuvastab Windows® 8 automaatselt puutetundlikul kuvapaneelil saadaval olevad salvestusdraivid ja käivitab vastava salvestusdraivi automaatselt. Selle funktsiooni välja lülitamiseks tehke järgmist.

- 1. Minge Windows® 8 **Control Panel (juhtpaneelile).**
- 2. Valiget **Small icons (Väikesed ikoonid)** menüüst **View by (Vaatevalik)** ja seejärel valige **Autoplay (Automaatesitus)**  ikoonide loendist.
- 2. Menüüs **Removable drives (Eemaldatavad draivid)** valige **Take no action (Ära tee mingeid toiminguid)** eemaldatavate draivide loendist.
- 3. Koputage **Save (Salvesta),** et salvestada uus säte ja seejärel väljuge menüüst.

## <span id="page-27-0"></span>**Puutetundlikul ekraanil ja puuteplaadil kasutatavad liigutused**

Liigutused võimaldavad käivitada programme ja saada juurdepääsu ASUS Transformer Book sätetele. Tehes käeliigutusi puutetundlikul ekraanil ja puuteplaadil, juhinduge alljärgmistest illustratsioonidest.

## **Puutetetundliku ekraani kasutamine**

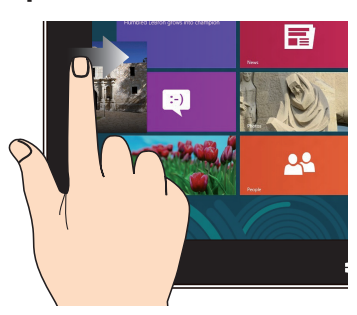

Svaipige ekraani vasakust servast, et töötavate app'ide järjestust muuta.

#### **Svaipimine vasakust servast Svaipimine paremast servast**

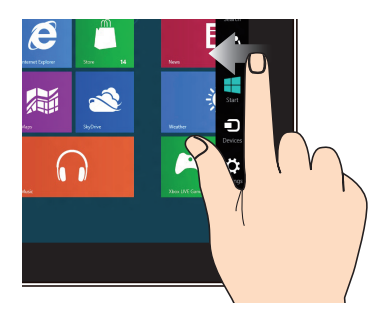

Svaipige ekraani paremast servast, et käivitada külgriba **Charms bar**.

## **Suumi välja Suumi sisse**

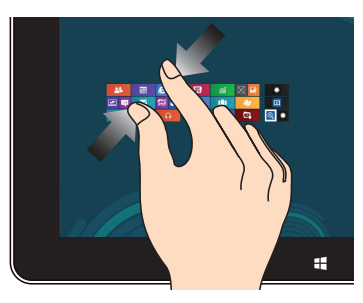

Viige kaks sõrme puutepaneelil kokku.

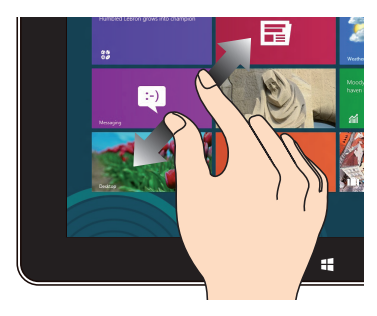

Lükake kaks sõrme puutepaneelil laiali.

#### **Svaipimine ülaservast Sõrme libistamine**

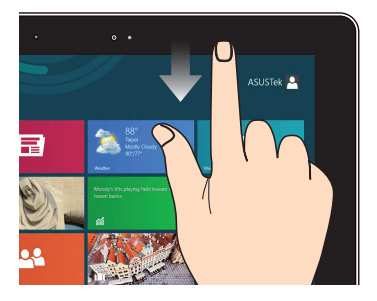

- Olles ekraanil Start, svaipige ekraani ülaservast, et kuvada riba Kõik rakendused. •
- App'i kasutamisel svaipige ekraani ülaservast, et kuvada selle menüü. •

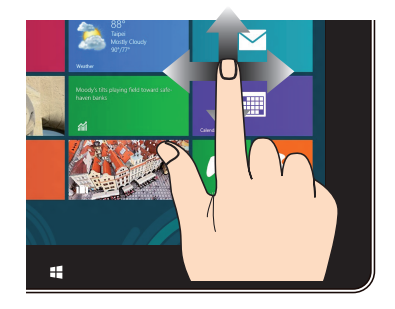

Libistage oma sõrme üles ja alla kerimiseks ning libistage oma sõrme, et lükata ekraan vasakule või paremale.

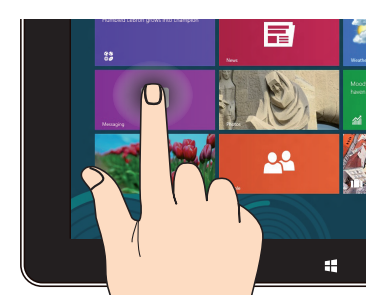

- App'i teisaldamiseks koputage ja hoidke app'i paani ja lohistage see uude asukohta. •
- App'i sulgemiseks koputage ja hoidke töötava app'i ülaserva ja lohistage see sulgemiseks ekraani alaosasse. •

#### **Koputa ja hoia Üks koputus / Kaks koputust**

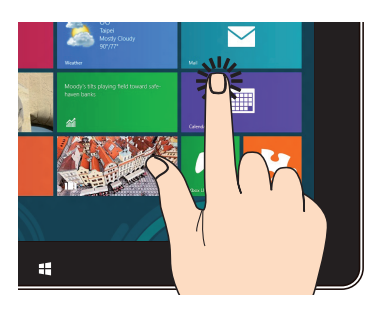

- Koputage app'i selle käivitamiseks. •
- Režiimis Desktop, koputage rakendust kaks korda selle käivitamiseks. •

## <span id="page-29-0"></span>**Puuteplaadi kasutamine**

## **Kursori liigutamine**

Kursori aktiveerimiseks koputage või klõpsake mis tahes puuteplaadi kohas, seejärel libistage oma sõrme puuteplaadil, et kursorit ekraanil liigutada.

## **Horisontaalsuunas libistamine**

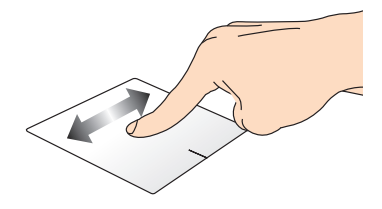

## **Vertikaalsuunas libistamine**

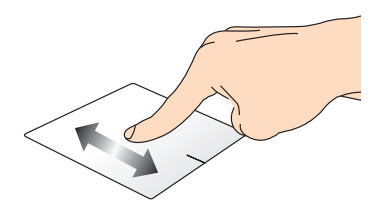

## **Diagonaalsuunas libistamine**

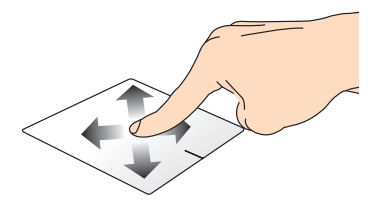

## **Ühe sõrme liigutused**

### **Üks koputus / Kaks koputust**

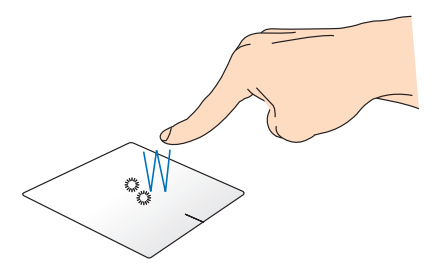

- Rakenduse käivitamiseks koputage seda Käivitusvaatel.
- Töölaual koputage rakendust käivitamiseks kaks korda.

## **Pukseerimine**

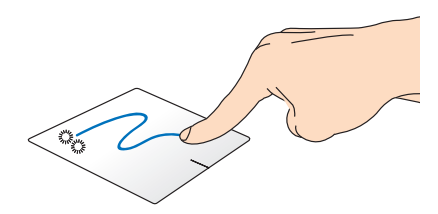

Koputage kaks korda üksust, seejärel libistage sama sõrme, ilma seda puuteplaadilt tõstmata. Vabastage sõrm puuteplaadilt, et jätta üksus oma uude asukohta.

- Rakenduse käivitamiseks koputage seda Käivitusvaatel.
- Töölaual koputage rakendust käivitamiseks kaks korda.

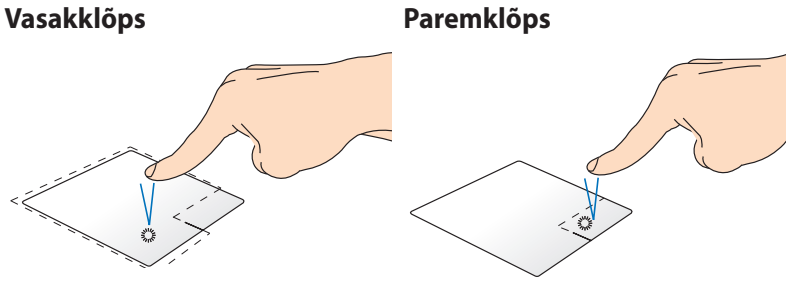

- Käivitusvaatel klõpsake rakendust, t see valida ja käivitada seadistuste riba. Seda nuppu võite ka vajutada, et avada rakenduste riba.
- Töölaual kasutage seda nuppu paremklõpsu menüü avamiseks.

**MÄRKUS:** Alad, mis jäävad punktiirjoone sisse, tähistavad hiire vasaknupu ja hiire paremnupu asukohti puuteplaadil.

## **Ülaservast tõmbamine**

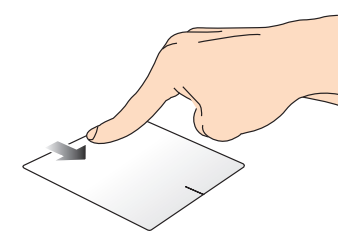

- SRiba **Kõik rakendused** käivitamiseks tõmmake kuva ülaserva allapoole.
- Töötaval rakendusel saate ülaservast alla tõmbamisega kuvada selle menüü.

#### **Vasakust servast tõmbamine Paremast servast tõmbamine**

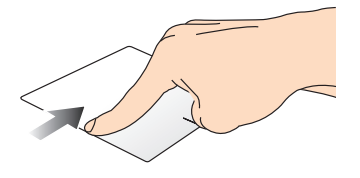

Vasakust servast tõmmates saate töötavate rakenduste järjestust muuta.

Paremast servast tõmmates saate käivitada külgriba **" Charms bar".**

## **Kahe sõrme liigutused**

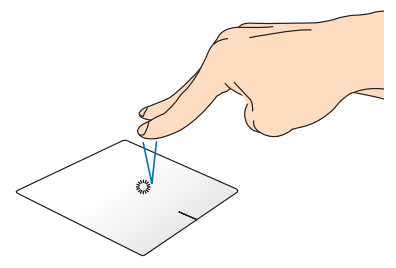

Koputage puuteplaadil kahe sõrmega, et jäljendada paremklõpsu.

#### **Koputus Pööramine**

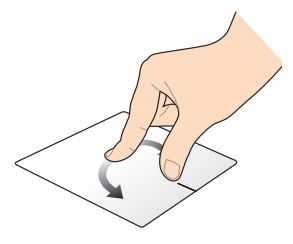

Pildi pööramiseks pange kaks sõrme puuteplaadile ja seejärel keerake ühte sõrme päripäeva või vastupäeva, hoides teist sõrme paigal.

### **Kahe sõrmega kerimine (üles/alla)**

## **Kahe sõrmega kerimine (vasakule/paremale)**

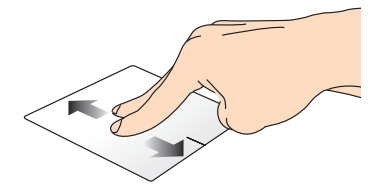

Libistage kahte sõrmega, et kerida üles või alla.

## **Suurendamine Vähendamine**

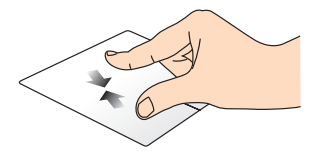

Tooge sõrmed puuteplaadil kokku.

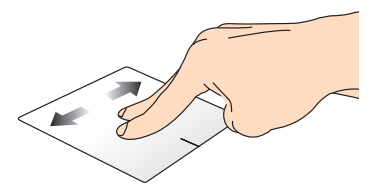

Libistage kahte sõrmega, et kerida vasakule või paremale.

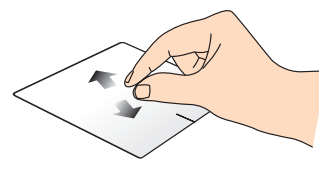

Viigesõrmed puuteplaadil lahku.

#### **Pukseerimine**

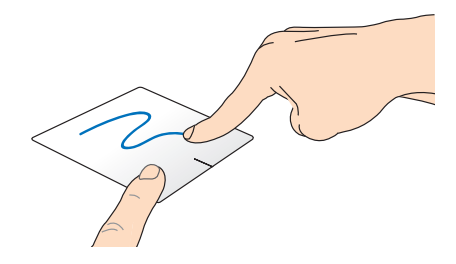

Valige üksus, seejärel vajutage ja hoidke vasakklõpsu nuppu all. Kasutades teist sõrme, libistage see puuteplaadil allapoole, et pukseerida üksus uude asukohta.

## **Kolme sõrme liigutused**

## **Üleslüke Allatõmme**

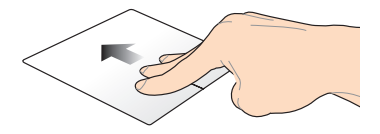

Lükake kolme sõrme üles, et kuvada kõik töötavad rakendused.

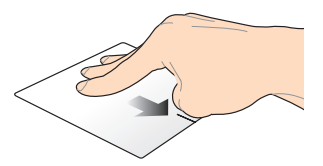

Tõmmake kolme sõrme alla, et kuvada töölaud.

## <span id="page-35-0"></span>**Klaviatuuri kasutamine**

## **Funktsiooniklahvid**

ASUS Transformer Book klaviatuurilt saab funktsiooniklahvide abil käivitada järgmised käsud.

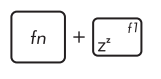

Lülitab ASUS Transformer Book režiimi **Sleep mode (puhkerežiimile)**

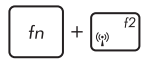

Lülitab režiimi **Airplane mode (lennurežiimi)**  sisse-välja

> **MÄRKUS: Airplane mode (lennurežiimi)** aktiveerimisel on kõik traadita ühendused välja lülitatud.

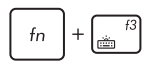

**(valikmudelitel)** Vähendab klaviatuuri heledust nendel ASUS Transformer Book mudelitel, millel on taustvalgusega klaviatuur

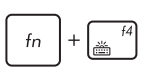

**(valikmudelitel)** Suurendab klaviatuuri heledust nendel ASUS Transformer Book mudelitel, millel on klaviatuuri taustvalgus

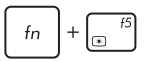

Vähendab ekraani heledust

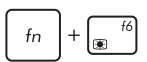

Suurendab ekraani heledust

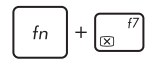

Lülitab puutetundliku kuvapaneeli välja

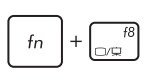

Aktiveerib teise kuvari

**MÄRKUS:** Veenduge, et teine kuvar on sülearvutiga ühendatud.

fn  $\ddot{+}$ Iø

Lülitab puuteplaadi sisse-välja
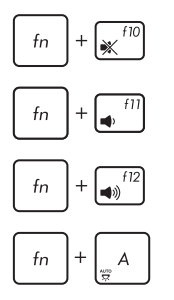

Lülitab kõlari sisse-välja

Alandab kõlari helitugevust

Tõstab kõlari helitugevust

**(valikmudelitel)** Lülitab ümbritseva valguse anduri sisse- välja

# **Funktsiooniklahvid ASUSe rakenduste jaoks**

Teie ASUS Transformer Book on varustatud ka erifunktsioonide klahvikomplektiga, mida saab kasutada ASUSe rakenduste käivitamiseks.

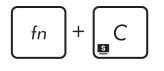

**Käivitab rakenduse ASUS Splendid Video Enhancement Technology**, et lülituda ümber järgmiste ekraanivärvi täiustamisrežiimide vahel: Gamma Correction (Gammakorrektsioon), Vivid Mode (Režiim Vivid), Theater Mode (Režiim Teater), Soft Mode (Režim Soft), My Profile (Minu profiil) ja Normal (Tavarežiim).

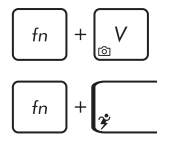

Käivitab rakenduse **ASUS Life Frame**

Käivitab rakenduse **ASUS Power4Gear Hybrid**

### **Windows® 8 klahvid**

ASUS Transformer Book klaviatuuril on kaks Windows®'i eriklahvi, mida saab kasutada järgmiselt.

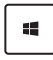

Vajutage seda klahvi, et naasta kuvale Start screen (Käivitusvaatele). Kui te juba olete Käivitusvaatel, siis vajutage seda klahvi, et minna tagasi viimati avatud rakenduse juurde.

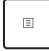

Vajutage seda klahvi, et jäljendada paremklõpsu funktsioone.

## **Klahvi ASUS Transformer Book kasutamine**

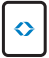

Sellele klahvile vajutamine käivitab ASUS Transformer Booki rakenduste käiviti Windows® 8 sees.

See avakuva leht võimaldab kiiret juurdepääsu mõnedele ASUSe rakendustele, mis on ASUS Transformer Bookiga kaasas.

# *3. peatükk. Töötamine operatsioonisüsteemiga Windows® 8*

# **Esmakordne käivitamine**

Kui käivitate arvuti esmakordselt, kuvatakse ekraanipiltide seeria, et juhendada teid operatsioonisüsteemi Windows® 8 põhisätete konfigureerimisel.

ASUS Transformer Book esmakordne käivitamine:

- 1. Vajutage toitenuppu sülearvutil. Oodake mõni minut, kuni kuvatakse häälestusaken.
- 2. Valige häälestusaknas keel sülearvutis kasutamiseks.
- 3. Lugege hoolikalt läbi litsentsi tingimused. Märkige ruut **I accept the terms for using Windows (Ma aktsepteerin Windowsi kasutamise litsentsitingimusi),** seejärel koputage ikooni **Accept (Nõustun)**.
- 4. Järgige ekraanijuhiseid, et konfigureerida järgmised põhiüksused:
	- Arvutiturve
	- Mugandamine
	- Traadita Side
	- Sätted
	- Sisselogimine Arvutisse
- 5. Pärast põhiüksuste konfigureerimist kuvatakse Windows® 8 juhend. Lugege see läbi, et saada lisateavet Windows® 8 funktsioonide kohta.

## **Windows® 8 lukustuskuva**

Windows® 8 lukustuskuva võidakse näidata siis, kui ASUS Transformer Book siseneb Windows® 8 operatsioonisüsteemi. Jätkamiseks koputage lukustuskuval või vajutage suvalist klahvi ASUS Transformer Book klaviatuuril.

## **Windows® UI**

Windows® 8 on varustatud paanipõhise kasutajaliidesega (UI), mis võimaldab Windows®'i rakendusi korraldada ja neisse siseneda Käivitusvaatelt. See sisaldab ka järgmisi funktsioone, mida te saate kasutada sülearvutiga töötamisel.

## **Start Screen (Käivitusvaade)**

Käivitusvaade ilmub pärast seda, kui olete edukalt oma kasutajakontole sisse loginud. See aitab korraldada kõiki programme ja rakendusi, mida vajate ühes kohas.

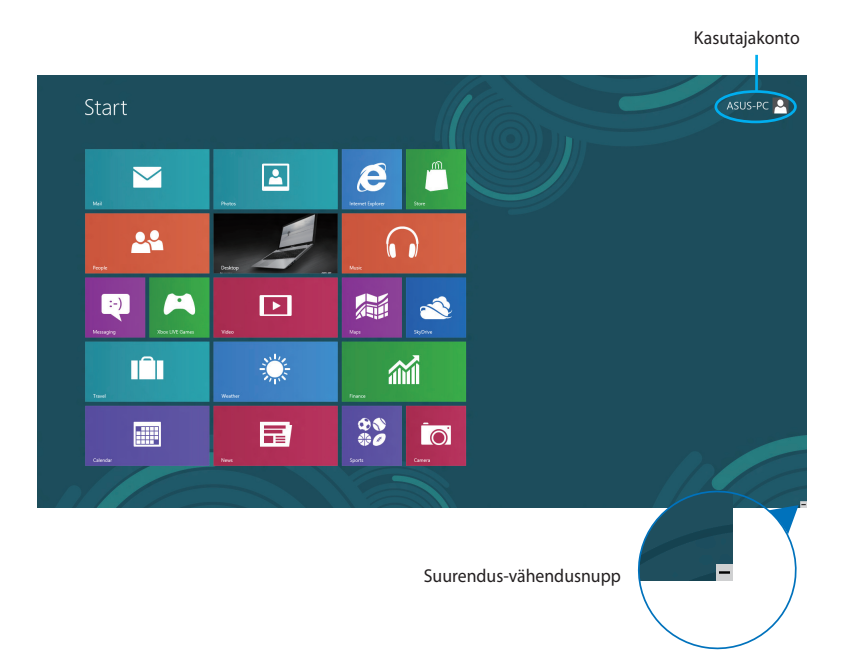

## **Operatsioonisüsteem Windows® rakendused**

Need on rakendused, mis on kinnistatud Käivitusvaatele ja kuvatakse lihtsa juurdepääsu tagamiseks paanidena.

**MÄRKUS:** Mõnede Rakenduste täielikuks käivitamiseks tuleb eelnevalt sisse logida Microsofti kontole.

## **Tööpunktid**

Ekraani tööpunktid võimaldavad käivitada programme ja juurdepääsu ASUS Transformer Book sätetele. Nende tööpunktide funktsioone saab aktiveerida puuteplaadi abil.

#### **Tööpunktid käivitatud rakenduses**

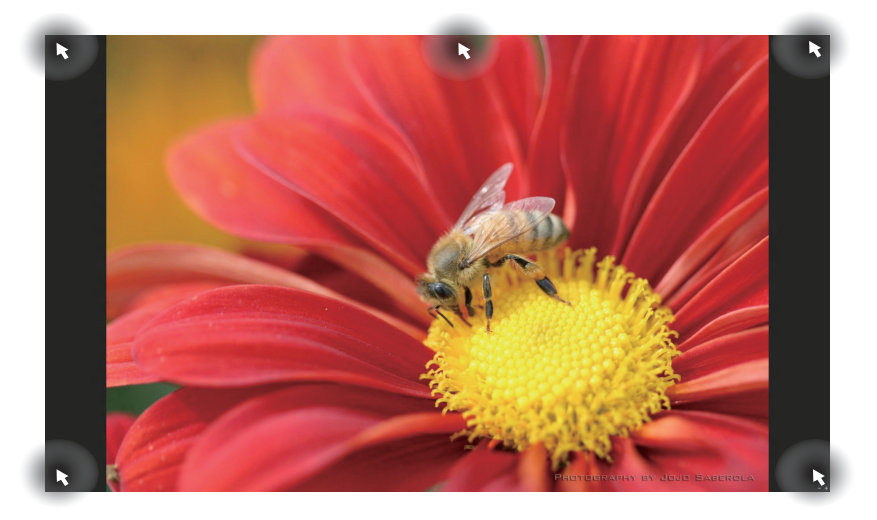

#### **Tööpunktid Käivitusvaatel**

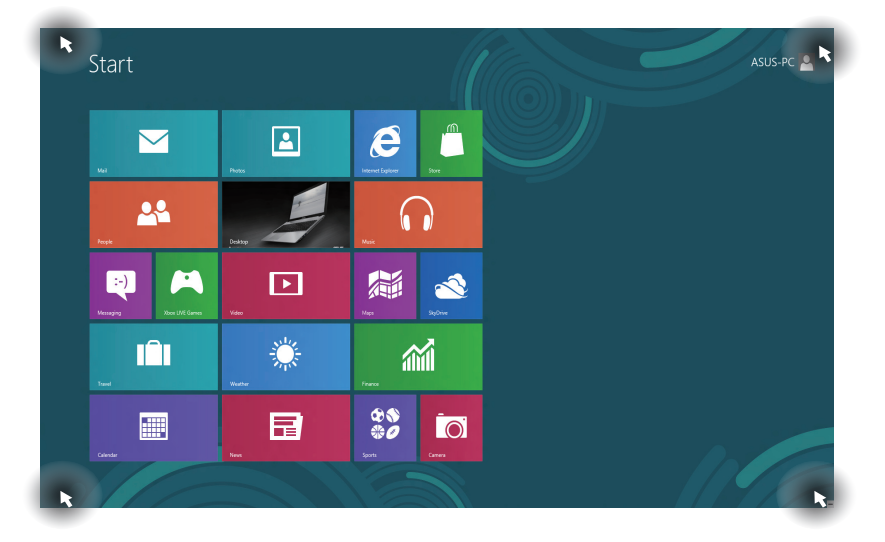

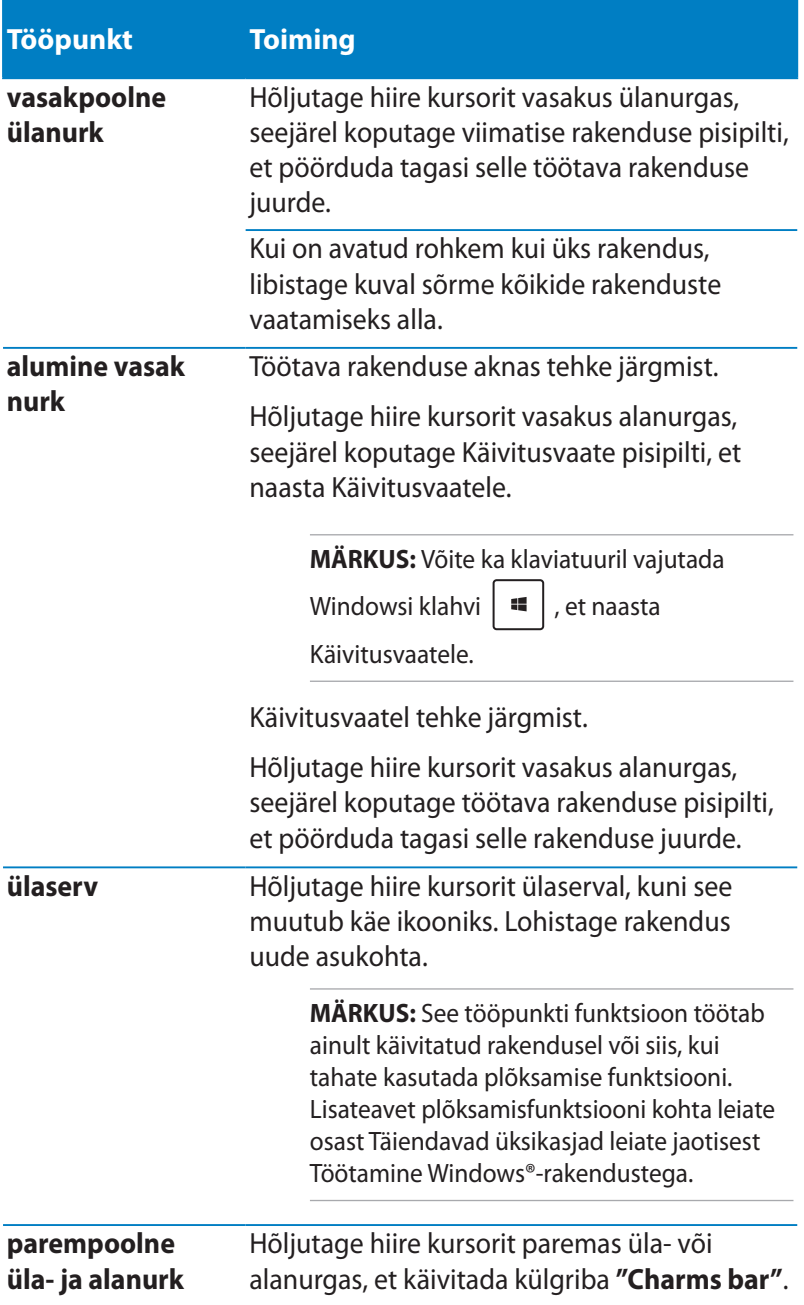

# **Töötamine Windows®-rakendustega**

Rakenduste käivitamiseks, mugandamiseks ja sulgemiseks saate kasutada arvuti ASUS Transformer Booki puutetundlikku kuvapaneeli, puutepaneeli või klaviatuuri.

## **Rakenduste käivitamine**

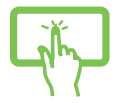

Rakenduse avamiseks koputage sellele.

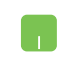

Paigutage hiire kursor rakenduse kohale ja tehke vasakklõps või üks koputus, et see käivitada.

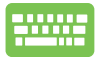

Vajutage kaks korda ikooni  $\left| \frac{f_{\text{lab}}}{f_{\text{lab}}} \right|$ , seejärel kasutage

nooleklahve, et rakendus'e sirvida. Vajutage ikooni

, et käivitada rakendus.

## **Rakenduste kohandamine**

Te saate rakendusi teisaldada, muuta nende suurust või eemaldada rakendus Käivitusvaatelt, toimides järgmiselt.

#### **Rakenduste teisaldamine**

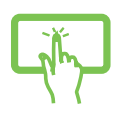

Koputage rakenduste paanile, hoidke seda kinni ja lohistage uude asukohta.

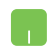

Koputage rakendusele kaks korda, lohistage seda ja paigutage uude asukohta.

#### **Rakenduste suuruse muutmine**

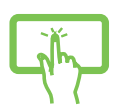

- 1. Tõmmake rakenduste paan alla, et valida ja käivitada säteteriba.
- 2. Rakenduste paani vähendamiseks koputage

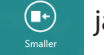

ja suurendamiseks koputage .

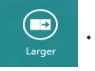

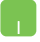

Tehke paremklõps rakendusel, et aktiveerida selle

säteteriba, seejärel koputage ikooni  $\bigoplus$  või

#### **Rakenduste eemaldamine**

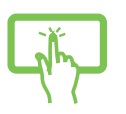

- 1. Tõmmake rakenduste paan alla, et valida ja käivitada säteteriba.
- 2. Rakenduse eemaldamiseks koputage  $\otimes$  .

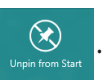

Tehke rakendusel paremklõps, et aktiveerida säteteriba,

seejärel koputage

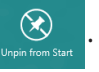

## **Rakenduste sulgemine**

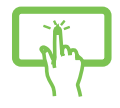

Koputage ja hoidke töötava rakenduse ülaservast kinni, seejärel lohistage rakendus sulgemiseks ekraani alaossa.

- 1. Viige hiire kursor käivitatud rakenduse ülaservale, seejärel oodake, kuni kursor muutub käe ikooniks.
- 2. Rakenduse sulgemiseks lohistage see ekraani alaosasse.

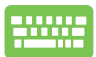

Käivitatud rakenduse ekraanilt vajutage | olt

# **Juurdepääs aknale Apps (Rakendused)**

Lisaks rakendustele, mis on juba Käivitusvaatele kinnistatud, saate teisi rakendusi avada ka Rakenduste aknas.

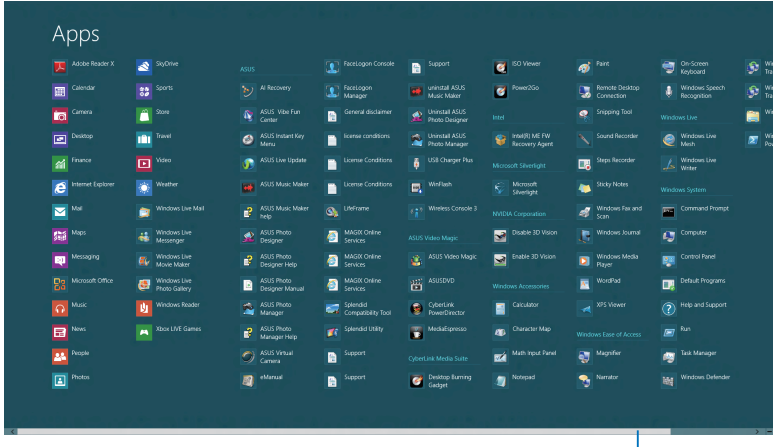

Horisontaalne kerimisriba

#### **Rakenduste akna käivitamine**

Rakenduste kuva käivitamiseks saate kasutada arvuti Transformer Booki puutetundliku kuvaekraani, puutepaneeli või klaviatuuri.

- 1. Tõmmake ekraanikuva üla- või alaservast, et käivitada riba **All Apps (Kõik rakendused)**.
- 2. Koputage  $\left( \bigoplus \right)$  , et kuvada kõik sülearvutisse

installitud rakendused.

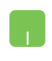

Tõmmake ülaservast, et käivitada riba **All Apps (Kõik rakendused).**

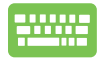

Vajutage Käivitusvaatel ikooni  $\|\cdot\|$  =  $\|$ , et valida ikoon **All Apps (Kõik rakendused)**, **Subse**ssiarel

vajutage ikooni **.** enter

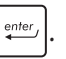

#### **Täiendavate rakenduste kinnistamine Käivitusvaatele**

Puutetundliku kuvapaneeli või puutepaneeli abil saate Avakuvale paigutada täiendavaid rakenduste ikoone.

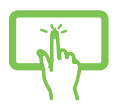

- 1. Olles ekraanivaatel Apps (Rakendused), tõmmake rakendust allapoole, et valida ja käivitada säteteriba.
- 

2. Koputage  $\boxed{\bigcircled{\mathcal{C}}}_{\tiny{\text{Pint-Siat}}}$ , et lisada rakendus

Käivitusvaatele.

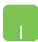

- 1. Pange hiire kursor selle rakenduse kohale, mida tahate Käivitusvaatele lisada.
- 2. Tehke paremklõps rakendusel, et aktiveerida selle sätted.
- 3. Klõpsake ikooni

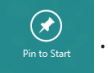

## **Külgriba "Charms bar"**

Külgriba "Charms bar" on tööriistariba, mille saab käivitada ekraani paremal serval. See koosneb mitmest tööriistast, mis võimaldavad ühiskasutada rakendusi ja kohandada kiirelt ASUS Transformer Book sätteid.

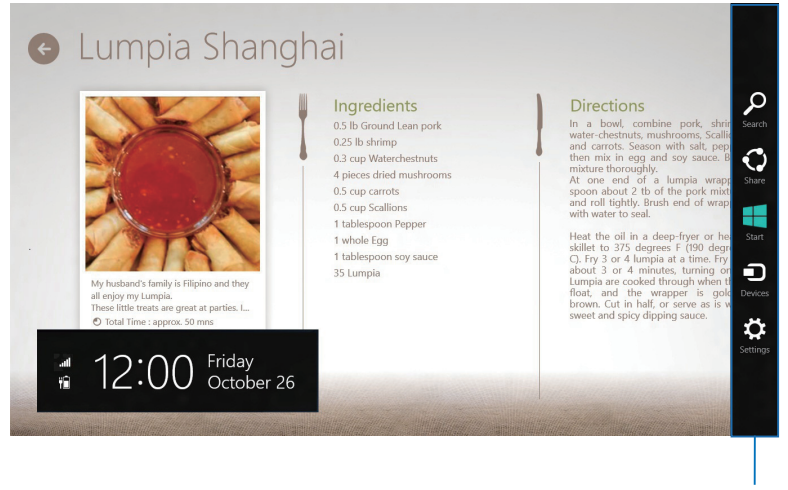

Külgriba "Charms bar"

#### **Külgriba "Charms bar" käivitamine**

**MÄRKUS:** Kui külgriba "Charms bar" käivitatakse, kuvatakse see algul valgete ikoonide komplektina. Ülaltoodud pildil on näidatud, milline näeb välja külgriba "Charms bar", kui see on aktiveeritud.

Külgriba "Charms bar" käivitamiseks, saate kasutada sülearvuti Transformer Booki puutetundlikku kuvaekraani, puuteplaati või klaviatuuri.

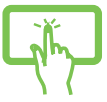

Tõmmake ekraanikuva paremast servast, et käivitada külgriba **Charms bar**.

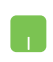

Viige hiire kursor ekraani parempoolsesse ülanurka või vasakpoolsesse ülanurka.

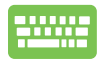

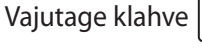

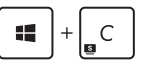

#### **Külgriba "Charms bar" funktsioonid**

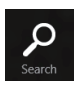

#### **Search (Otsi)**

See tööriist võimaldab otsida faile, rakendusi või programme sülearvutis.

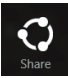

#### **Share (Jaga)**

See tööriist võimaldab ühiskasutada rakendusi suhtluskeskkona saitide ja e-posti kaudu.

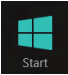

#### **Start (Käivitusvaade)**

See tööriist ennistab Käivitusvaate. Saate seda funktsiooni kasutada ka Käivitusvaatel, et naasta hiljuti avatud rakendustele.

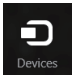

#### **Devices (Seadmed)**

See tööriist võimaldab kasutada ja jagada faile seadmetega, mis on ühendatud sülearvutiga näiteks väline kuvar või printer.

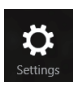

#### **Settings (Sätted)**

See tööriist võimaldab saada juurdepääsu ASUS Transformer Book sätetele.

# **Plõksamisfunktsioon**

Plõksamisfunktsioon kuvab kaks rakendust külg-külje kõrval, võimaldades rakendustega töötada või nende vahel ümber lülituda.

**OLULINE!** Enne plõksamisfunktsiooni kasutamist veenduge, et ASUS Transformer Book resolutsiooniks on seatud 1366 x 768 pikslit või rohkem.

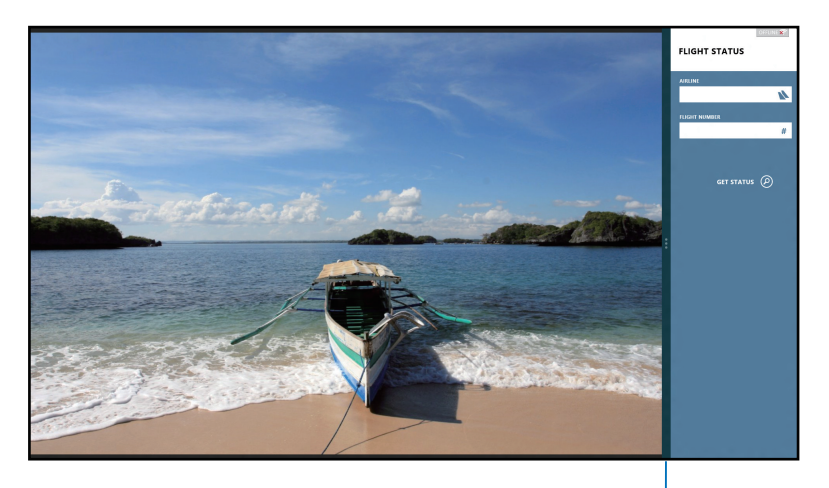

Riba Snap

#### **Plõkamisfunktsiooni kasutamine**

Plõksamise funktsiooni aktiveerimiseks ja kasutamiseks saate kasutada sülearvuti ASUS Transformer Booki puutetundlikku kuvapaneeli, puuteplaati või klaviatuuri.

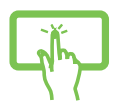

- 1. Käivitage rakendus, mida soovite plõksata.
- 2. Koputage rakenduse kõige ülemisele osale, hoidke sellest kinni ja lohistage rakendust ekraani vasakule või paremale, kuni kuvatakse plõksamisriba.
- 3. Käivitage teine rakendus.
- 1. Käivitage rakendus, mida soovite plõkasta.
- 2. Hõljutage hiire kursorit ekraani ülaserval.
- 3. Kui kursor muutub käe ikooniks, siis lohistage rakendus ekraanipaneeli vasakule või paremale küljele.
- 4. Käivitage teine rakendus.

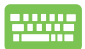

- 1. Käivitage rakendus, mida soovite plõksata.
- 2. Vajutage  $\vert$   $\blacksquare$
- 3. Käivitage teine rakendus.
- 4. Rakenduste vahel ümber lülitumiseks vajutage 15.  $\vert + \vert$ .

# **Teised klaviatuuri otseteed**

Klaviatuuri abil saate kasutada järgmisi otseteid, et lihtsustada rakenduste käivitamist ja navigeerida operatsionisüsteemis Windows® 8.

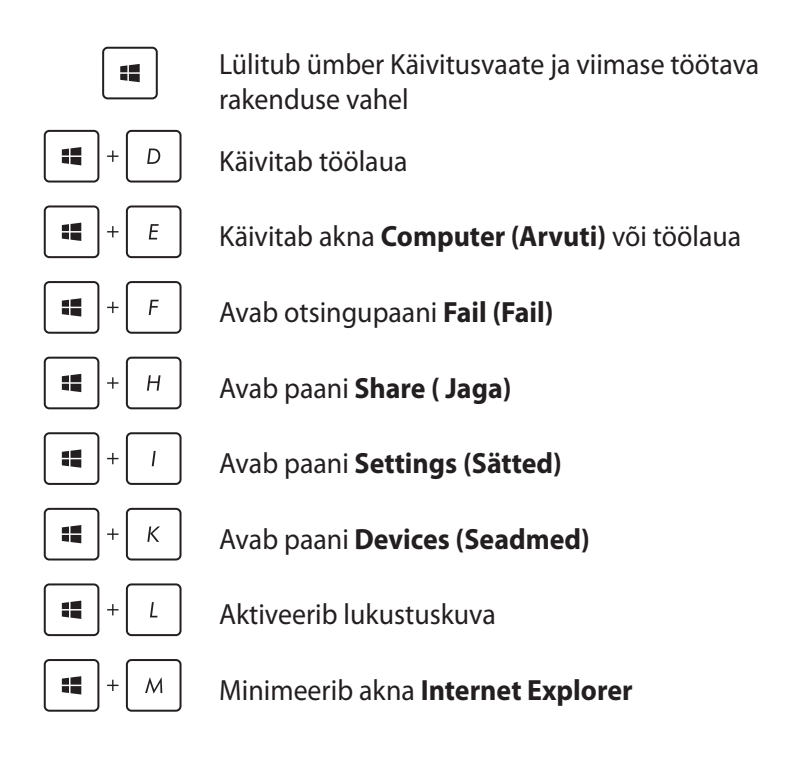

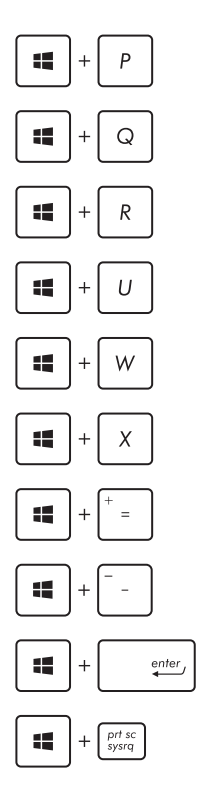

Avab paani **Secong screen (Teine kuvar)**

Avab otsingupaani **Apps (Rakendused)**

Avab akna **Run (Käivita)**

Avab utiliidi **Ease of Access Center (Ligipääsukeskus)**

Avab otsingupaani **Settings (Sätted)**

Avab Windows®'i tööriistade menüüboksi

Käivitab luubi ikooni ja suurendab vaadet

Vähendab vaadet

Avab paani **Narrator Settings (Jutustaja sätted)**

Lubab funktsiooni **print screen (ekraanipilt)**

# **Ühenduse loomine traadita võrkudega**

## **Wi-Fi**

ASUS Transformer Book WiFi-ühendus võimaldab kasutada e-posti, surfata Internetis ja jagada rakendusi suhtluskeskkonna saitide kaudu.

**OLULINE!** ASUS Transformer Book Wi-Fi-funktsiooni lubamiseks veenduge, et **Airplane mode (lennurežiim)** on välja lülitatud. Täiendav teave on käesoleva juhendi osas Lennurežiim.

#### **Wi-Fi aktiveerimine**

Wi-Fi aktiveerimiseks sülearvutis Transformer Book tehke puutetundlikul kuvaekraanil või puuteplaadil järgmised toimingud.

- 1. Käivitage külgriba **"Charms bar"**.
- 2. Koputage ikooni **10** ja koputage ikooni . <sup>\*</sup>

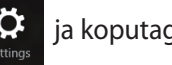

3. Valige saadavalolevate Wi-Fi-ühenduste loendist pääsupunkt.

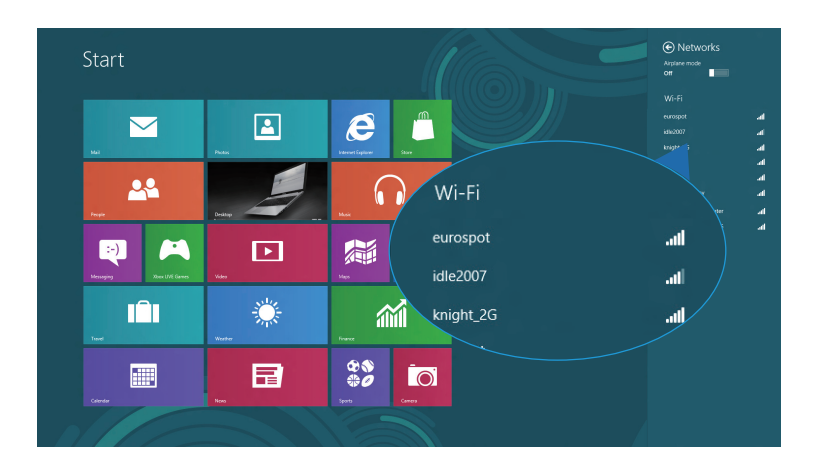

4. Koputage ikooni **Connect (Loo ühendus)**, et luua võrguühendus.

**MÄRKUS:** Võimalik, et teil palutakse sisestada turvavõti, et aktiveerida Wi-Fi-ühendus.

5. Kui te tahate lubada ühiskasutust ASUS Transformer Book ja teiste traadita süsteemide vahel, siis koputage ikooni **Yes, turn on sharing and connect to devices (Jah, lülita ühiskasutus sisse ja ühendu seadmetega)**. Koputage ikooni **No, don' t turn on sharing or connect to devices (Ei, ära lülita ühiskasutust sisse ega ühendu seadmetega)**, kui te ei taha ühiskasutusfunktsiooni lubada.

## **Bluetooth**

Kasutades Bluetooth-funktsiooni saate lihtsustada andmeedastust teiste Bluetooth-ühilduvate seadmetega.

**OLULINE!** ASUS Transformer Book Bluetooth-funktsiooni lubamiseks veenduge, et **Airplane mode (lennurežiim)** on välja lülitatud. Täiendav teave on käesoleva juhendi osas Lennurežiim.

#### **Paarisidumine teiste Bluetooth-ühilduvate seadmetega**

Andmeedastuse võimaldamiseks tuleb teil oma ASUS Transformer Book siduda teiste seadmetega, millel on Bluetooth sisse lülitatud. Selleks kasutage puuteekraani puutepaneeli või puuteplaati.

- 1. Käivitage külgriba **"Charms bar"**.
- 

2. Koputage ikooni , seejärel koputage käsku **Change PC** 

#### **Settings (Muuda arvuti sätteid)**.

3. Menüüs **PC Settings (Arvuti sätted)** valige suvand **Devices (Seadmed)**, seejärel koputage käsku **Add a Device (Lisa seade)**, et otsida Bluetooth-ühilduvaid seadmeid.

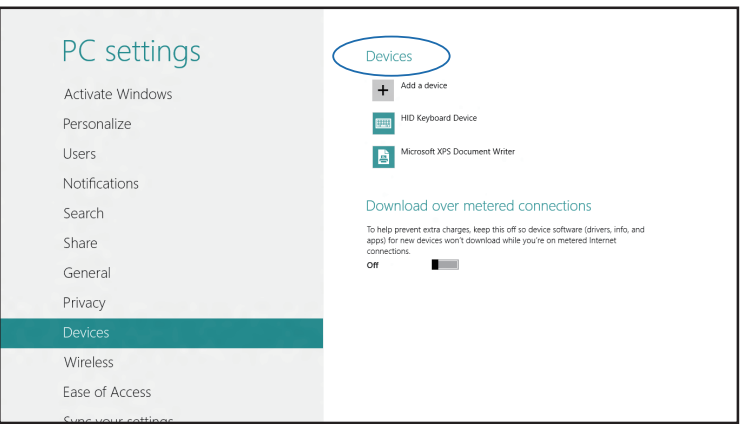

4. Valige loendist seade. Võrrelge ASUS Transformer Book parooli sellega, mis saadeti teie valitud seadmele. Kui need on samad, siis koputage ikooni **Yes (Jah)**, et siduda ASUS Transformer Book seadmega.

**MÄRKUS:** On võimalik, et mõnedel Bluetooth-ühilduvatel seadmetel palutakse sisestada ASUS Transformer Book parool.

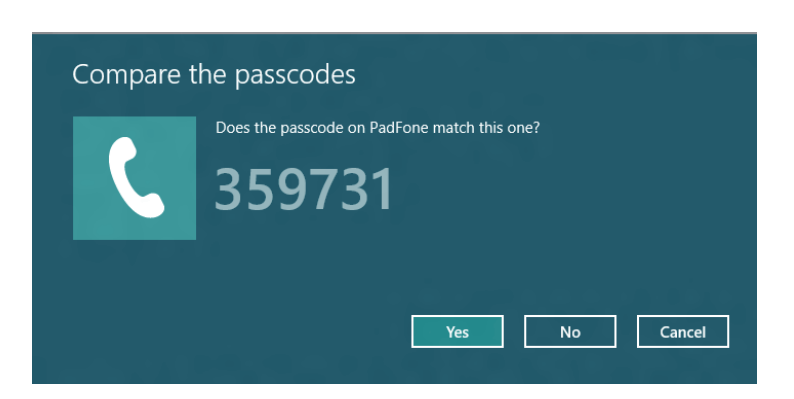

## **Lennurežiim**

**Airplane mode (lennurežiim)** lülitab traadita ühendused välja ja võimaldab sülearvutit lennu ajal kasutada turvaliselt.

#### **Lennurežiimi sisse lülitamine**

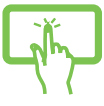

- 1. Käivitage külgriba **"Charms bar"**.
- või
- 2. Koputage ikooni  $\mathbf{Q}$  ja koputage ikooni ...

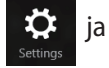

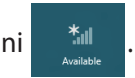

3. Nihutage liugur paremale, et režiim lennurežiim sisse lülitada.

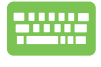

Vajutage  $\int f \cdot h \cdot \sqrt{\frac{f}{\left( \frac{h}{h} \right)^2}}$ 

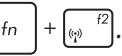

## **Lennurežiimi välja lülitamine**

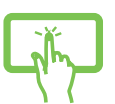

1. Käivitage külgriba **"Charms bar".**

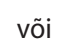

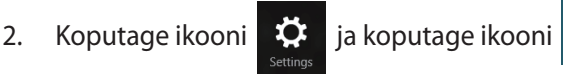

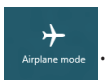

3. Nihutage liugur vasakule, et lennurežiim välja lülitada.

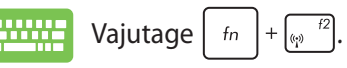

**MÄRKUS:** Võtke ühendust lennuettevõtjaga, et saada teavet lennu ajal saadaolevate teenuste ja kehtivate piirangute kohta, millega tuleb arvestada ASUS Transformer Book kasutamisel lennukis.

# **Ühendamine traadita võrkudesse**

Te saate ühendada ASUS Transformer Book traadiga võrkudesse näiteks kohtvõrkudesse ja lairiba Interneti-ühendust pakkuvatesse võrkudesse, kasutades selleks ASUS Transformer Book LAN pesa.

**MÄRKUS:** Võtke ühendust oma Interneti-teenuse pakkujaga (ISP), et pöörduda võrguadministraatori poole abi saamiseks Internetiühenduse häälestamisel.

Sätete konfigureerimiseks järgige alltoodud protseduure.

**OLULINE!** Enne alltoodud toimingute läbiviimist veenduge, et võrgukaabel ASUS Transformer Book LAN pordi ja kohtvõrgu vahel on ühendatud.

# **Dünaamilise IP/PPPoE võrguühenduse konfigureerimine**

- 
- 1. Käivitage režiim **Desktop.**
- 2. Windows®'i tegumiribal paremklõpsake võrgu ikooni , seejärel koputage käsku **Open**

või

**Network and Sharing Center (Ava Võrgu- ja** 

**ühiskasutuskeskus).**

- 3. Võrgu- ja ühiskasutuskeskuse aknas valige käsk **Change adapter settings (Muuda adapteri sätteid).**
- 4. Paremklõpsake LANI-i ikooni ja valige määrang **Properties (Atribuudid).**

5. Koputage ikooni **Internet Protocol Version 4 (TCP/ IPv4) (Internetiprotokolli versioon 4 (TCP/IPv4))**, seejärel koputage valikut **Properties (Atribuudid).**

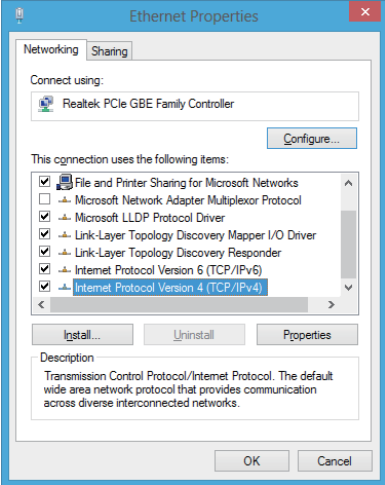

6. Klõpsake käsku **Obtain an IP address automatically (Hangi IP-aadress automaatselt)**, seejärel koputage ikooni **OK**.

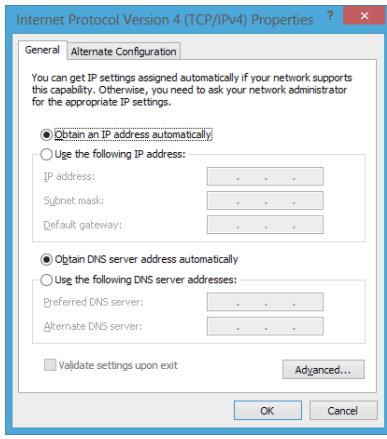

**MÄRKUS:** Kui te kasutate PPPoE ühendust, siis jätkake järgmiste sammudega.

7. Pöörduge tagasi üksusse **Network and Sharing Center (Võrgu- ja ühiskasutuskeskus)**, seejärel klõpsake käsku **Set up a new connection or network (Häälesta uus ühendus või võrk).**

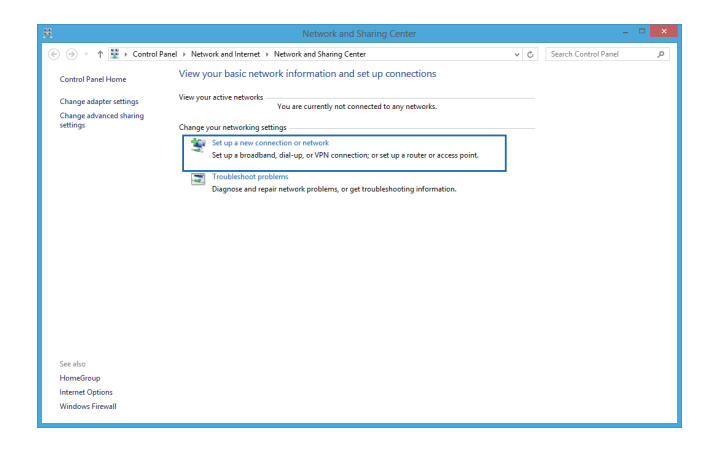

8. Valige käsk **Connect to the Internet (Ühendu Internetti)**, seejärel klõpsake valikut **Next (Järgmine).**

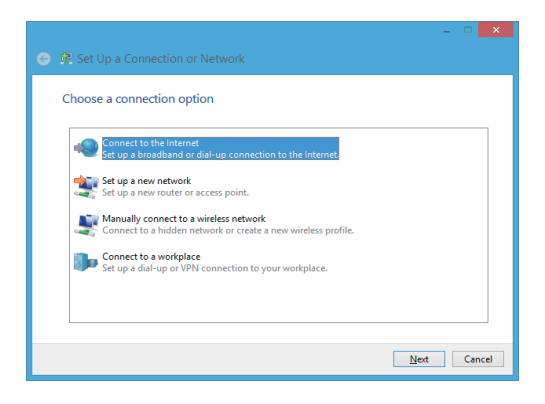

9. Valige määrang **Broadband (PPPoE) (Lairiba (PPPoE)).**

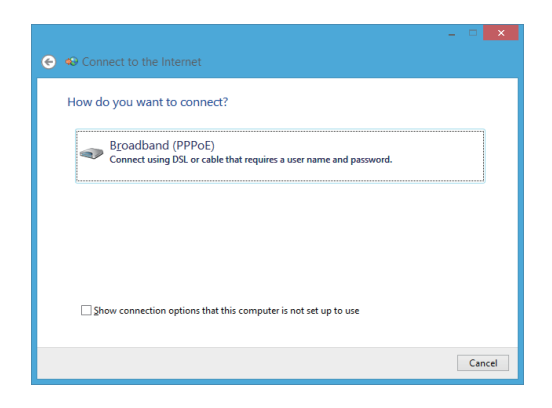

- 10. Sisestage oma kasutajanimi, parool ja ühenduse nimi, seejärel koputage käsku **Connect (Loo ühendus).**
- 11. Koputage käsku **Close (Sule)**, et konfigureerimine lõpetada.
- 12. Koputage ikooni **fill** tegumiribal, seejärel koputage äsja loodud ühendust.
- 13. Tippige oma kasutajanimi ja parool, seejärel koputage käsku **Connect (Loo ühendus)**, et ühenduda Internetti.

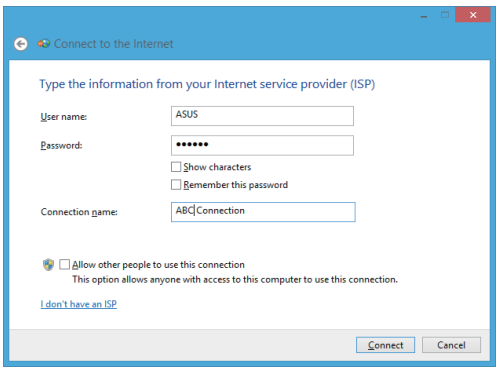

## **Staatilise IP-võrguühenduse konfigureerimine**

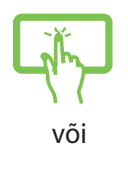

- 1. Korrake samme 1 kuni 5 vastavalt juhistele jaotises *Dünaamilise IP/PPPoE võrguühenduse konfigureerimine.*
- 2 Koputage käsku **Use the following IP address (Kasuta järgmist IP-aadressi)**.
- 3. Tippige sisse IP-aadress, alamvõrgu mask ja teenusepakkuja vaikelüüs.
- 4. Vajaduse korral saate sisse tippida ka eelistatud DNS serveri aadressi ja alternatiivse DNS serveri aadressi, seejärel koputage ikooni **OK.**

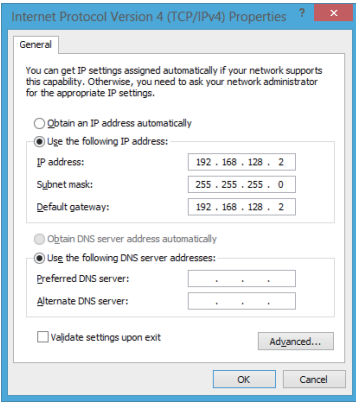

# **ASUS Transformer Book välja lülitamine**

Te saate oma ASUS Transformer Book välja lülitada, tehes ühte järgmistest.

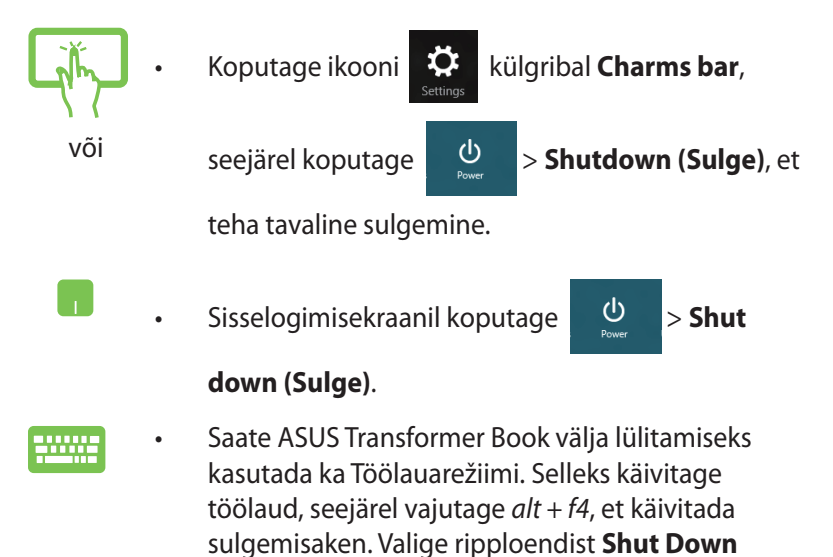

• Kui ASUS Transformer Book ei reageeri, siis vajutage ja hoidke toitenuppu all vähemalt (4) sekundit, kuni ASUS Transformer Book lülitub välja.

# **ASUS Transformer Book lülitamine puhkerežiimi**

**(Sulge)**, seejärel valige **OK**.

ASUS Transformer Book lülitamiseks puhkerežiimi vajutage üks kord toitenuppu.

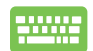

Saate ASUS Transformer Book puhkerežiimi lülitamiseks kasutada Töölauarežiimi. Selleks käivitage töölaud, seejärel vajutage *alt + f4* , et käivitada sulgemisaken. Valige ripploendist **Sleep (Puhkerežiim)**, seejärel valige **OK**.

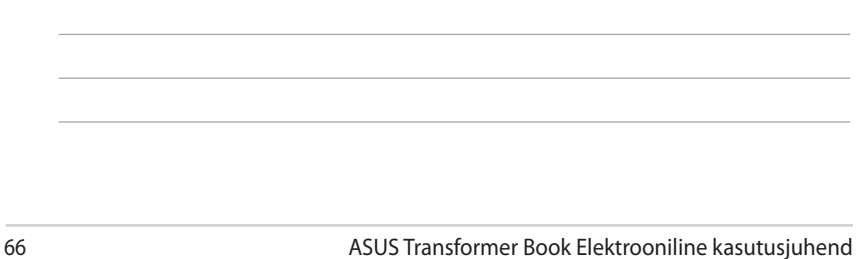

<u> 1989 - Jan Samuel Barbara, margaret e a seu a componente de la componentación de la componentación de la compo</u>

L.

J.

 $\overline{\phantom{0}}$ 

# *4. Peatükk. ASUSe rakendused*

# **ASUSe populaarsed rakendused**

## **Life Frame (Elav raam)**

Rakenduse Life Frame täiustab veebikaamera funktsioone. Selle rakendusega saate teha hetkvõtteid, redigeerida fotosid, salvestadae videoid ja audiofaile, kasutada veebikaamerat turvaseadmena ja mängida mänge.

#### **Rakenduse Life Frame käivitamiseks tehke järmist**

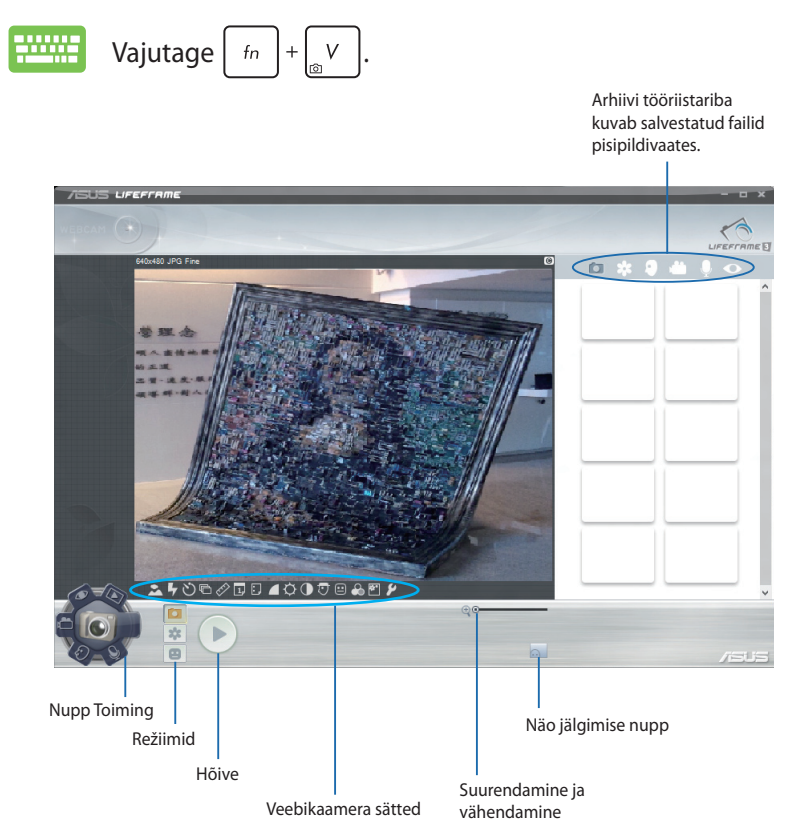

#### **Life Frame'i funktsioonid**

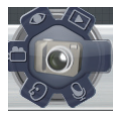

#### **Kaamera**

Selle funktsiooniga on võimalik veebikaameraga pildistada.

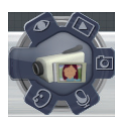

#### **Videokaamera**

Selle funktsiooniga on võimalik veebikaameraga videoid salvestada.

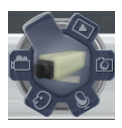

#### **Monitor**

Selle funktsiooniga on võimalik veebikaamerat kasutada jälgimise videomonitorina - see tuvastab automaatselt liikumise ja jäädvustab selle fotole.

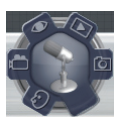

#### **Helisalvesti**

Selle funktsiooniga on võimalik veebikaameraga salvestada audiofaile oma sülearvutisse.

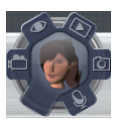

#### **Mängud**

Selle funktsiooniga on võimalik veebikaamera abil mänge mängida.

## **Power4Gear Hybrid**

Saate optimeerida oma ASUS Transformer Book jõudlust, kasutades utiliidi Power4Gear energiasäästurežiime.

**MÄRKUS:** ASUS Transformer Book lahtiühendamisel toiteplokist lülitub utiliit Power4Gear Hybrid automaatselt akusäästurežiimi.

#### **Utiliidi Power4Gear Hybrid käivitamiseks tehke järgmist**

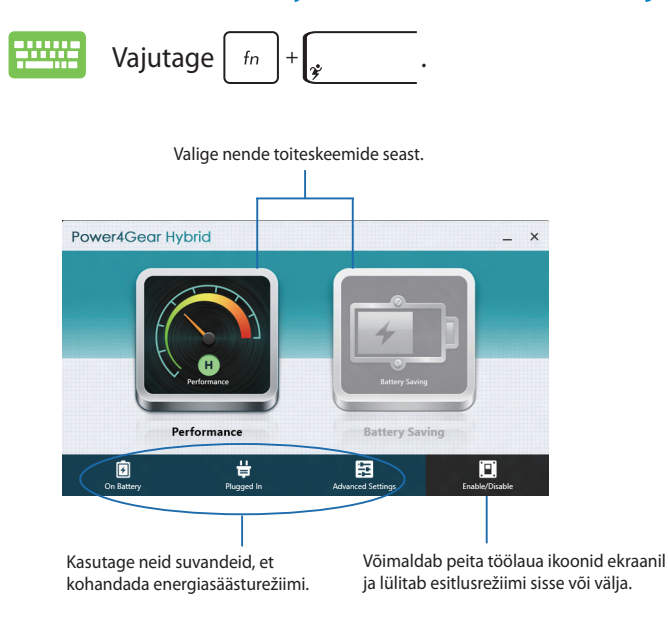

#### **Režiim Performance (Jõudlus)**

Kasutage seda režiimi ressursinõudlikeks toiminguteks näiteks mängude mängimiseks või äriesitlusteks sülearvutist.

#### **Akusäästurežiim**

See režiim pikendab ASUS Transformer Book aku eluiga, olenemata sellest, kas arvuti on ühendatud toiteplokiga või töötab akutoitel.

## **Kiire sisselülitus**

Saate säästa akut, kui ASUS Transformer Book on on lülitunud puhkerežiimi (Deep S3), kasutades funktsiooni Instant On (Kiire sisselülitus).

**MÄRKUS:** Deep S3 on tehnoloogia, mis võimaldab täiendavalt säästa akutoidet ajal, mil ASUS ASUS Transformer Book on puhkerežiimis.

**OLULINE!** Ooteaeg varieerub sõltuvalt ASUS Transformer Book aku järelejäänud jõudlusest, arvuti mudelist, konfiguratsioonist ja töötingimustest.

#### **Režiim Jõudlus**

Režiim Jõudlus on teie sülearvutis vaikimisi lubatud. See võimaldab süsteemil naasta kahe sekundiga oma viimatisse tööolekusse, isegi siis, kui ASUS Transformer Book on sisenenud puhkerežiimi.

#### **Režiim Akutoite säästmine**

See režiim pikendab ooteaega, võimaldades akul kesta kuni kolmkümmend (30) päeva või rohkem. Kui see funktsioon on lubatud, naaseb ASUS Transformer Book oma viimatisse tööolekusse seitsme sekundiga, neli tundi pärast lülitumist puhkerežiimi.

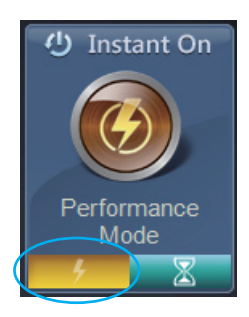

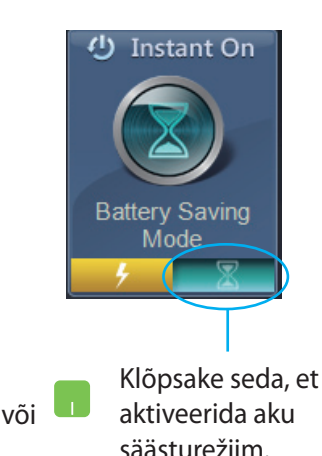

## **ASUS Transformer Booki rakenduste käiviti**

Teie sülearvutil ASUS Transformer Bookil on avavaade, millelt saab ühe koputusega mõnedele ASUSe rakendustele, mida saate käivitada operatsioonisüsteemis Windows® 8.

#### **ASUS Transformer Booki rakenduste käivitile juurdepääsuks tehke järgmist.**

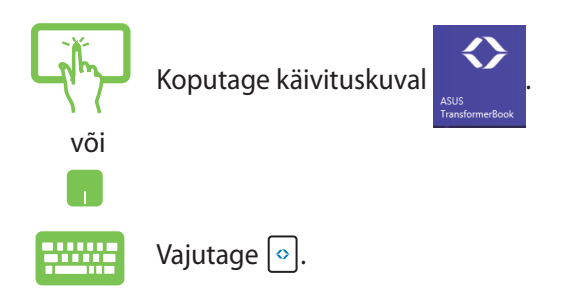
#### **ASUS Transformer Booki rakenduste käiviti**

#### **MÄRKUS:**

- ASUS Transformer Booki rakenduste käivitit võidakse muuta või värskendada sellest eelnevalt teatamata.
- Järgnevad ekraanipildid on ainult teatmelised. Tegelik teave kuvatakse teie ASUS Transformer Bookil ja see võib erineda.
- Kaamera pööramise ja puutepaneeli rakendused on ainult mõnedel mudelitel.

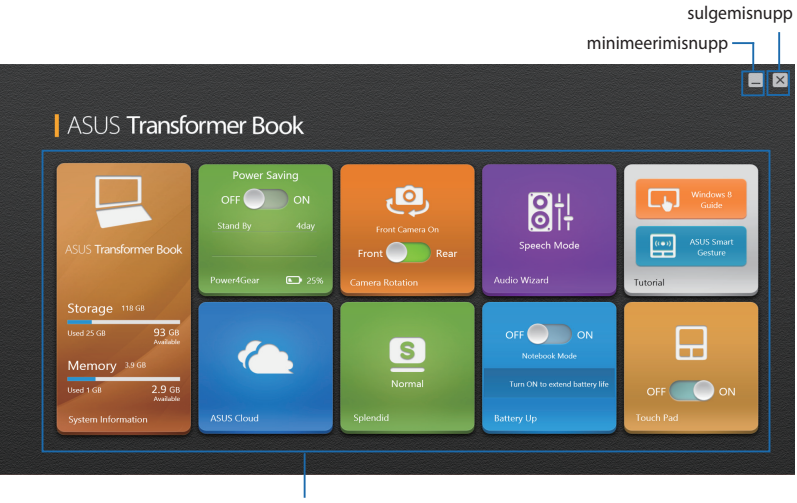

ASUSe rakendused

#### **Süsteemiteave**

See rakendus annab süsteemiteavet ASUS Transformer Booki SSD (Solid State Drive) salvestusseadme ja mälu kohta.

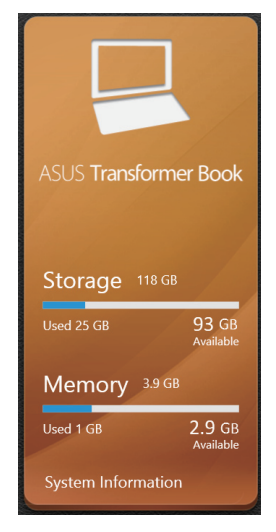

#### **Juhend**

Käivitab Windows® 8 juhendi ja ASUS Smart Gesture AP kui koputate ikoone juhendi rakenduses.

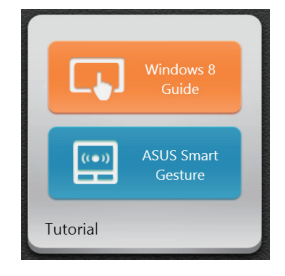

#### **Power4Gear**

Rakendus Power4Gear ASUS Transformer Booki avavaatel võimaldab teile kiiresti valida toite säästmise valikute vahel: Jõudlus ja Aku säästmine.

**MÄRKUS:** Lisateavet Power4Gear kohta vaadake juhendi osast *Power4Gear Hybrid*.

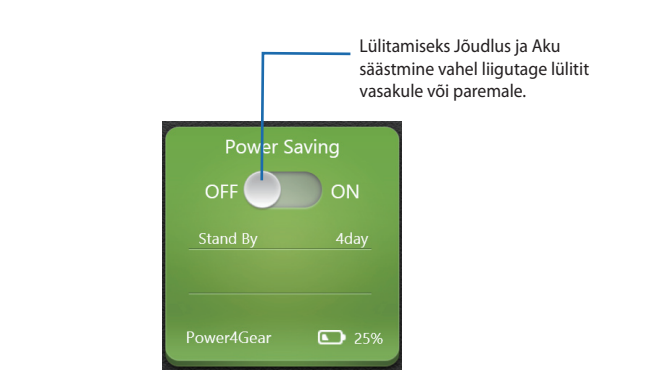

#### **Splendid**

Sellele rakendusele koputamisel saate käivitada video pildi parandusfunktsiooni ASUS Splendid ja lülitada kuva värviparandusrežiimide vahel. Normal (Tavaline), Theater (Teatraalne), Vivid (Särav), Manual (Käsitsi).

Rakenduse Splendid kasutamiseks tehke järgmist.

1. Koputage **Splendid** ASUS Transformer Booki rakenduste käivitil.

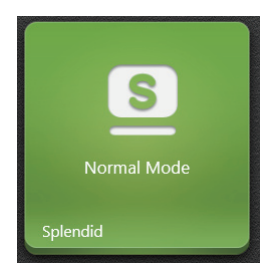

2. ASUS Splendid Technology aknas koputage režiimi ikoonile, mida soovite aktiveerida.

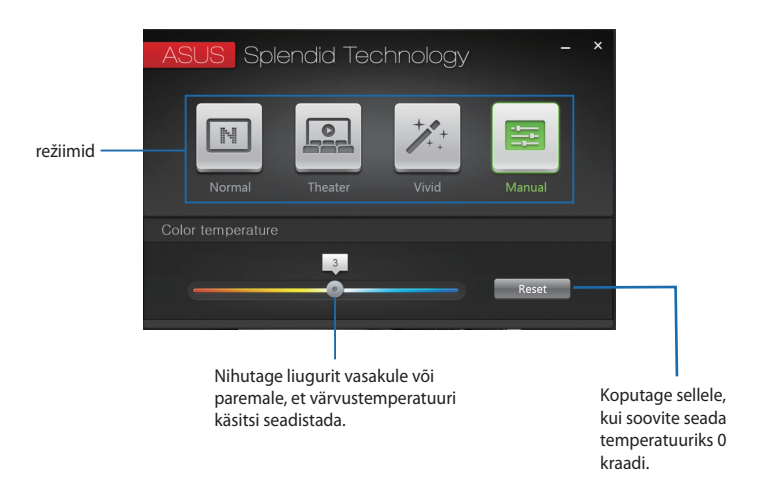

**MÄRKUS: Color temperature (Värvustemperatuuri)** riba kuvatakse vaid **Manual (Käsitsi)** režiimis.

#### **Audio Wizard**

AudioWizard võimaldab teil kohandada ASUS Transformer Book helirežiime täpsemaks heliväljundiks, mis sobib tegelikule kasutusele.

AudioWizardi kasutamiseks tehke järgmist.

1. Koputage **AudioWizard** ASUS Transformer Booki rakenduste käivitil.

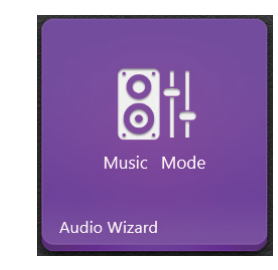

2. AudioWizardi aknas koputage helirežiimi ikoonile, mida soovite aktiveerida.

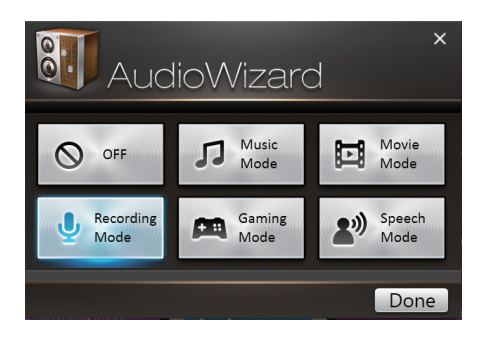

**MÄRKUS:** Koputage **OFF (VÄLJAS)** , kui soovite välja lülitada helirežiimi, mille olete varem salvestanud.

3. Valitud helirežiimi salvestamiseks ja AudioWizardi aknast väljumiseks koputage nupule Valmis.

#### **ASUS Cloud**

Koputades sellele rakendusele käivitub ASUSe pilveteenuste avavaade ja te saate kiiresti juurde pääseda järgmistele pilvepõhistele rakendustele: ASUS Webstorage ja Live Update

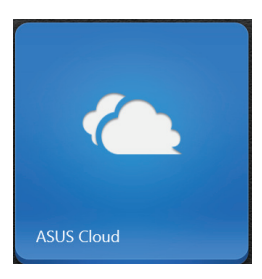

#### **ASUSe pilveteenuste avavaade**

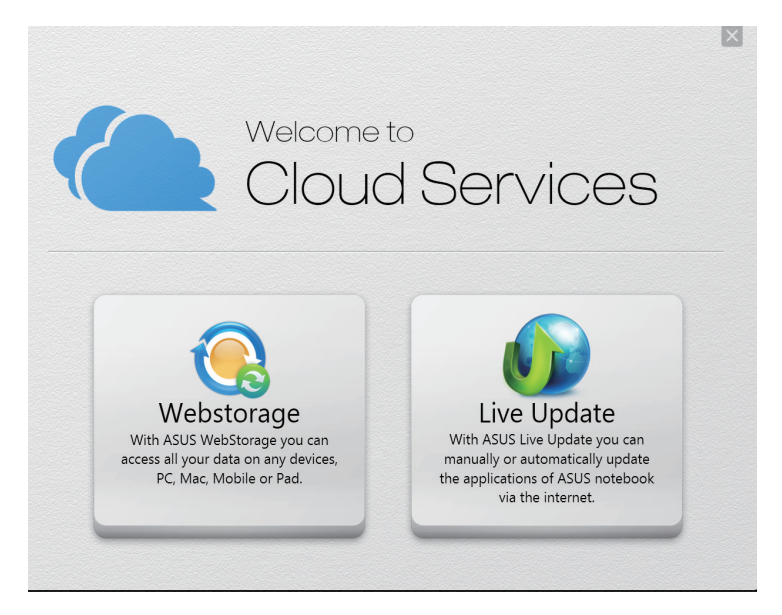

#### **Aku üles**

See rakendus võimaldab hoida mobiilse doki aku täisvõimsust eemaldatava puutetundliku kuvapaneeli toiteks.

**OLULINE!** See rakendus on aktiveeritud siis kui ASUS Transformer Book töötab akurežiimis. Selle rakenduse sisselülitamiseks veenduge, et ASUS Transformer Book on pistikupesast lahti ühendatud.

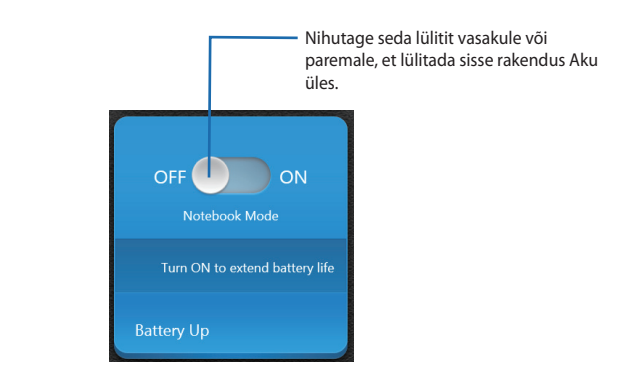

#### **Kaamera pööramine (valikmudelitel)**

See rakendus võimaldab teil kasutada ASUS Transformer Booki eesmist või tagumist kaamerat.

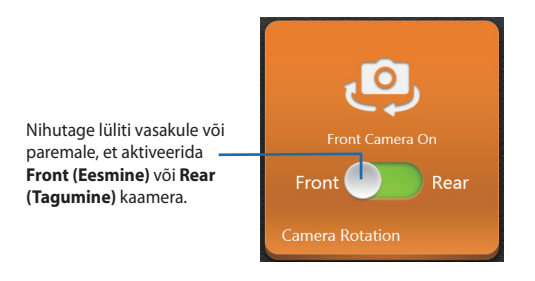

#### **Puutepaneel (valikmudelitel)**

See rakendus võimaldab sülearvuti ASUS Transformer Booki puutetundliku paneeli sisse või välja lülitada, nii et saate klaviatuuri mugavamalt kasutada.

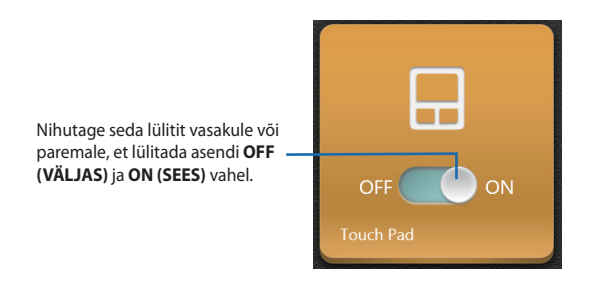

## *5. peatükk. Käivituseelne enesetest (POST)*

## **Käivituseelne enesetest (POST)**

Käivituseelne enesetest (POST) on tarkvara poolt juhitud diagnostiliste testide jada, mis käivitub ASUS Transformer Book sisse lülitamisel või taaskäivitusel. Tarkvara, mis juhib POST-i, on ASUS Transformer Book arhitektuuri püsikomponendiks.

## **POST-i kasutamine BIOS-isse sisenemiseks ja tõrkeotsinguks**

POST-i ajal saate juurdepääsu BIOS-i sätetele või saate käivitada tõrkeotsingu suvandid, kasutades ASUS Transformer Book funktsiooniklahve. Täiendavat teavet leiate altpoolt.

## **BIOS**

BIOS (Basic Input and Output System) salvestab süsteemi riistvara sätted, mis on vajalikud süsteemi käivitamiseks sülearvutis.

BIOS-i vaikesätted rakenduvad enamike tingimuste korral, milles ASUS Transformer Book töötab. Ärge muutke BIOS-i sätteid, välja arvatud järgmistel asjaoludel:

- Süsteemi taaskäivitamisel kuvatakse ekraanil tõrketeade, mis palub käivitada BIOS-i seadistuse.
- Olete installinud uue süsteemikomponendi, mis vajab täiendavaid BIOS-i sätteid või värskendusi.

**HOIATUS!** Sobimatute BIOS-i sätete kasutamine võib põhjustada süsteemi ebastabiilsust või taaskäivitumise ebaõnnestumist. Soovitame tungivalt muuta BIOS-i sätteid ainult koos kogenud hooldustehnikuga.

## **BIOS-isse sisenemine**

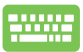

Taaskäivitage ASUS Transformer Book ja vajutage nuppu  $\sqrt{\frac{t^2}{s}}$  POST-i ajal.

## **BIOS-i sätted**

**MÄRKUS:** Selles jaotises toodud BIOS ekraanipildid on ainult viitelise iseloomuga. Tegelikult kuvatavad vaated võivad mudeliti ja riigiti erineda.

#### **Alglaadimine**

See menüü võimaldab määrata alglaadimise eelistused. Alglaadimise eelistuste määramisel juhinduge järgnevast.

1. Aknas **Boot (alglaadimine)** valige määrang **Boot Option #1 (Buutimisvalik nr 1).**

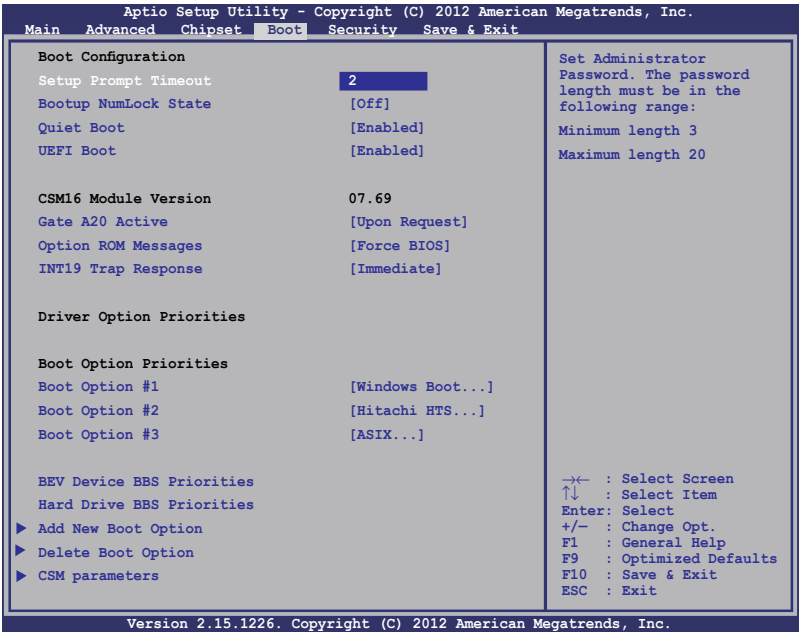

 $rac{enter}{t}$ 2. Vajutage klahvi ja valige seade kui **Boot Option #1 (buutimisvalik nr 1)**.

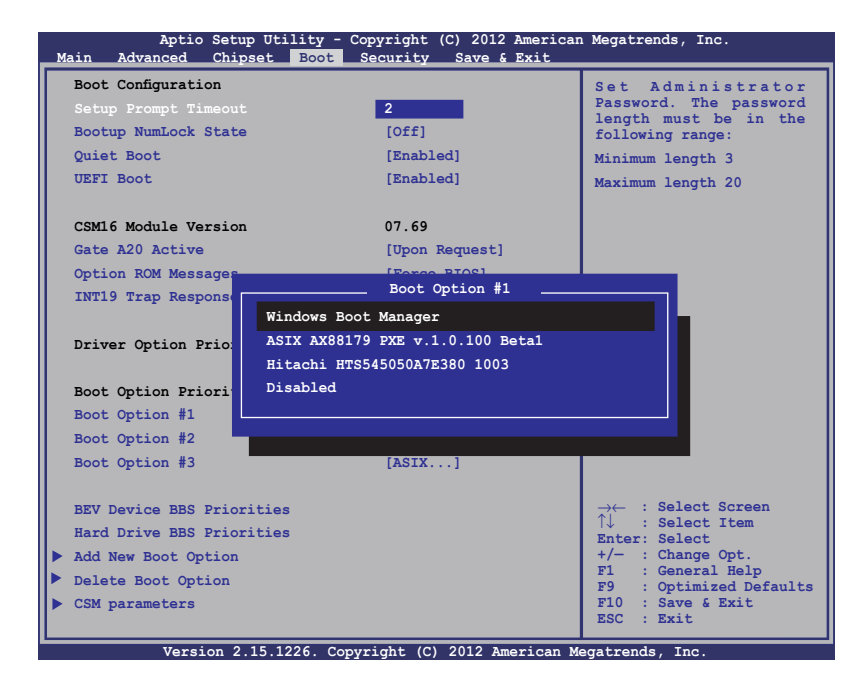

#### **Turvalisus**

See menüü võimaldab määrata ASUS Transformer Book administraatori ja kasutaja parooli. See võimaldab kontrollida ka juurdepääsu ASUS Transformer Book kõvakettale, sisendväljundliidesele (I/O) ja USB liidesele.

#### **MÄRKUS:**

- Kui installite utiliidi **User Password (Kasutaja parool)**, palutakse teil sisestada parool, enne kui sisenete ASUS Transformer Book operatsioonisüsteemi.
- Kui installite utiliidi **Administrator Password (Administraatori parool)**, palutakse teil sisestada parool, enne kui sisenete BIOSisse.

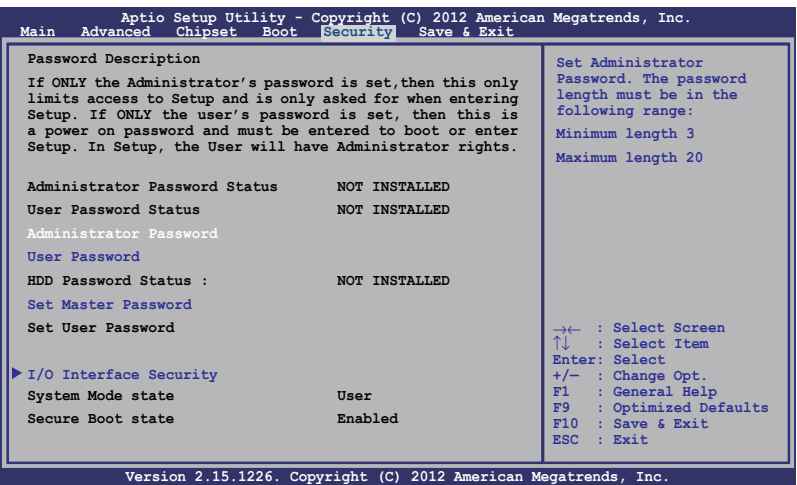

Parooli määramiseks tehke järgmist.

- 1. Ekraanil **Security (Turvalisus)** valige käsk **Setup Administrator Password (Administraatori parooli määramine)** või **User Password (Kasutaja parool)**.
- 2. Tippige parool sisse ja vajutage klahvi  $\Big|$  .  $\stackrel{\text{enter}}{\longleftarrow}$
- 3. Tippige kinnitamiseks parool uuesti sisse ja vajutage klahvi enter .

Parooli kustutamiseks tehke järgmist.

- 1. Ekraanil **Security (Turvalisus)** valige käsk **Setup Administrator Password (Administraatori parooli määramine)** või **User Password (Kasutaja parool)**.
- 2. Sisestage kehtiv parool ja vajutage klahvi  $\Big|$  enter
- 3. Jätke väli **Create New Password (Loo uus parool)** tühjaks ja vajutage klahvi .
- 4. Valige määrang **Yes (Jah)** kinnitusaknas, seejärel vajutage ikooni

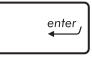

.

#### **I/O liidese turvalisus**

Menüüs Security (Turvalisus) saate te juurdepääsu utiliidile I/O Interface Security (I/O liidese turvalisus), et lukustada või vabastada mõned ASUS Transformer Book liidesefunktsioonid.

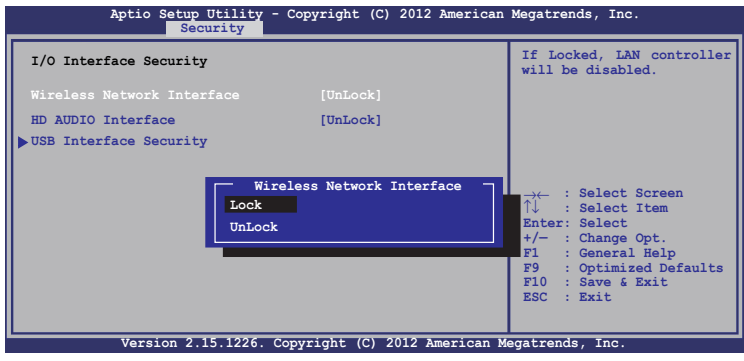

**MÄRKUS:** Sätte **Dock device interface (Doki liides)** seadmine asendisse **Lock (Lukustatud)** lülitab välja kõik ASUS Transformer Booki I/O pordid.

I/O liidese lukustamiseks:

- 1. Ekraanil **Security (Turvalisus)** valige määrang **I/O Interface Security (I/O liidese turvalisus)**.
- 2. Valige lukustatav liides ja klõpsake käsku |  $\left| \right|$

3. Valige suvand **Lock (Lukusta).**

#### **USB liidese turvalisus**

Menüüst I/O Interface Security (I/O liidese turvalisus) saate juurdepääsu ka funktsioonile USB Interface Security (USB liidese turvalisus), et porte ja seadmeid lukustada ja lahti lukustada.

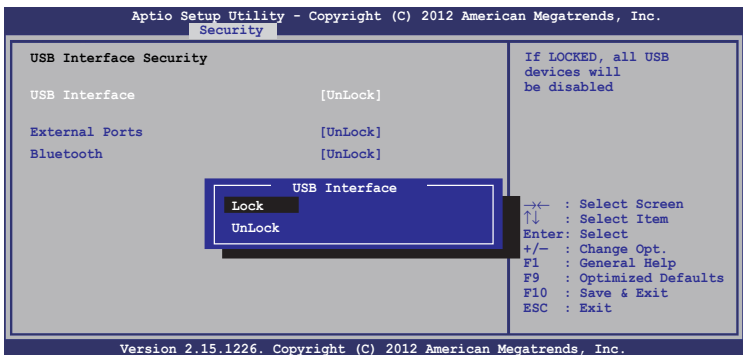

USB liidese lukustamiseks:

- 1. Ekraanil **Security (Turvalisus)** valige **I/O Interface Security (I/O liidese turvalisus) > USB Interface Security (USB liidese turvalisus)**.
- 2. Valige lukustatav liides ja klõpsake käsku **Lock (Lukusta)**.

**MÄRKUS:** Kui **USB Interface (USB liidese)** väärtuseks on seatud **Lock (Lukusta),** lukustatakse ja peidetakse **External Ports (Välised pordid)** ja muud seadmed, mis sisalduvad üksuses **USB Interface Security (USB liidese turvalisus)**.

#### **Ülemparooli seadmine**

Menüüs Security (Turvalisus) saate te kasutada suvandit **Set Master Password (Sea ülemparool)**, et võimaldada juurdepääs kõvakettale ainult parooli sisestamisel.

| Aptio Setup Utility - Copyright (C) 2012 American Megatrends, Inc.<br>Main Advance Boot Security Save & Exit                                                                                                    |               |                                                                                                    |
|----------------------------------------------------------------------------------------------------|---------------|----------------------------------------------------------------------------------------------------|
| Password Description<br>If ONLY the Administrator's password is set, then this only<br>limits access to Setup and is only asked for when entering<br>Setup. If ONLY the user's password is set, then this is<br>a power on password and must be entered to boot or enter<br>Setup. In Setup, the User will have Administrator rights. |               | Set HDD Master Password.<br>***Advisable to Power<br>Cycle System after Setting<br>Hard Disk Passwords***                                |
| Administrator Password Status                                                                                                    | NOT INSTALLED |                                                                                                    |
| User Password Status                                                                                                    | NOT INSTALLED |                                                                                                    |
| Administrator Password                                                                                                    |               |                                                                                                    |
| User Password                                                                                                    |               |                                                                                                    |
| HDD Password Status :                                                                                                    | NOT INSTALLED |                                                                                                    |
| Set Master Password                                                                                                    |               |                                                                                                    |
| Set User Password<br>I/O Interface Security                                                                                                    |               | $\rightarrow \leftarrow$ : Select Screen<br><b><i>T.L</i></b> : Select Item<br>Enter: Select<br>$+/-$ : Change Opt.<br>F1 : General Help |
| System Mode state                                                                                                    | Setup         | F9 : Optimized Defaults<br>$F10$ : Save & Exit                                                                                           |
| Secure Boot state                                                                                                    | Disabled      | <b>ESC</b><br>: Exit                                                                                                    |
| Version 2.15.1226. Copyright (C) 2012 American Megatrends, Inc.                                                                                                    |               |                                                                                                    |

HDD parooli seadmiseks:

- 1. Ekraanil **Security (Turvalisus)** klõpsake käsku **Set Master Password (Sea ülemparool)**.
- 2. Tippige parool sisse ja vajutage klahvi  $\left| \begin{array}{c} \end{array} \right|$
- 3. Tippige kinnitamiseks parool uuesti sisse ja vajutage klahvi enter *.*
- 4. Klõpsake käsku **Set User Password (Sea kasutaja parool)**  ja korrake eelmisi samme, et seada kasutaja parool.

### **Salvesta ja välju**

Konfigureerimissätete säilitamiseks valige käsk **Save Changes (Salvesta muudatused) and Exit (Välju)**, enne kui väljute BIOS-ist.

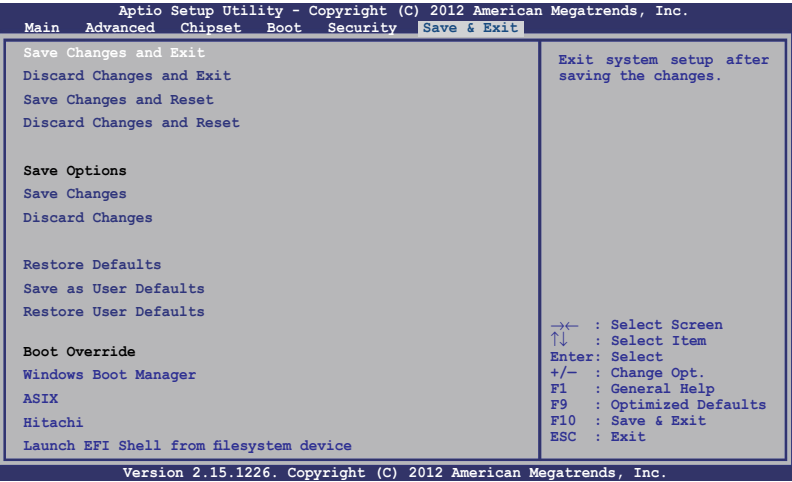

#### **BIOS-i värskendamine**

- 1. Tehke kindlaks ASUS Transformer Book täpne mudel, seejärel laadige ASUS veebisaidilt alla uusim BIOS fail oma mudeli jaoks.
- 2. Salvestage allalaaditud BIOS faili koopia välkmäluseadmel.
- 3. Ühendage välkmäluseade sülearvutiga.
- 4. Taaskäivitage ASUS Transformer Book, seejärel vajutage nuppu  $\left[\begin{smallmatrix} 1 & 1 \\ 0 & 1 \end{smallmatrix}\right]$  POST-i ajal.
- 5. BIOS-i häälestusprogrammis klõpsake **Advanced > Käivitusvaatel Easy Flash (Täpsemalt > Käivita Easy Flash)**,

seejärel vajutage klahvi | ...

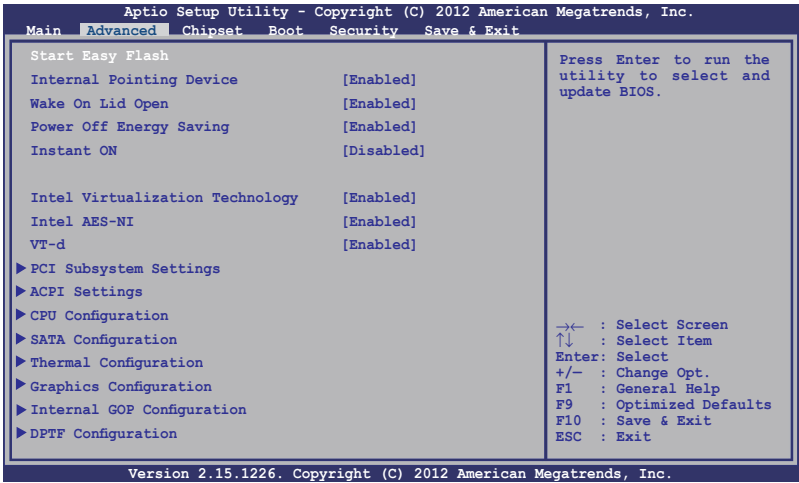

6. Leidke allalaaditud BIOS fail välkmäluseadmel, seejärel vajutage

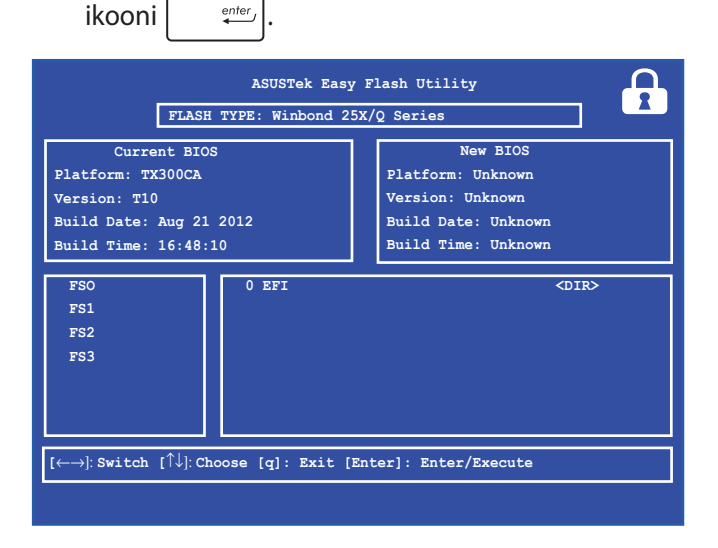

7. Pärast BIOS-i värskendamist klõpsake **Exit > Restore Defaults (Välju > Taasta vaikesätted)**.

## **Tõrkeotsing**

Vajutades nuppu  $\left[\mathbb{F}^{(n)}\right]$  POST-i ajal, saate te juurdepääsu Windows® 8 tõrkeotsingu suvanditele, mis hõlmavad muu hulgas järgmist.

- **• Arvuti värskendamine**
- **• Arvuti lähtestamine**
- **• Täpsemad suvandid**

**HOIATUS!** Enne veaotsingu alustamist veenduge, et teie ASUS Transformer Booki puuteekraan on dokiga ühendatud ja töötab vooluadapteri toitel.

## **Arvuti värskendamine**

Kasutage suvandit **Refresh your PC (Värskenda arvutit)**, kui tahate värskendada oma süsteemi ja vältida praeguste failide ja rakenduste kaotsiminekut.

Sisenemiseks POST-i ajal:

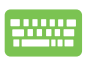

1. Taaskäivitage ASUS Transformer Book, seejärel vajutage nuppu  $\left[\mathbb{F}^{\{p\}}\right]$  POST-i ajal.

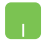

- 2. Oodake, kuni Windows® laadib ekraani Choose an option (Vali suvand), seejärel koputage ikooni **Troubleshoot (Tõrkeotsing).**
- 3. Koputage ikooni **Refresh your PC (Värskenda arvutit).**
- 4. Ekraanil Refresh your PC (Värskenda arvutit) lugege loetelupunkte, et saada täiendavat teavet selle suvandi kasutamise kohta, seejärel koputage ikooni **Next (Edasi).**
- 5. Koputage kontot, mida soovite värskendada.
- 6. Tippige konto parool, seejärel koputage käsku **Continue (Jätka).**
- 7. Koputage ikooni **Refresh (Värskenda).**

**OLULINE!** Enne süsteemi värskendamist veenduge, et ASUS Transformer Book on ühendatud toitevõrku.

## **Arvuti lähtestamine**

**OLULINE!** Enne selle suvandi lubamist varundage kõik andmed.

Kasutage käsku **Reset your PC (Lähtesta arvuti)**, et lähtestada ASUS Transformer Book vaikesätetele.

Sisenemiseks POST-i ajal:

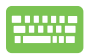

1. Taaskäivitage ASUS Transformer Book, seejärel vajutage nuppu  $\boxed{a}^{p}$  POST-i ajal.

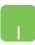

- 2. Oodake, kuni Windows® laadib ekraani Choose an option (Vali suvand), seejärel koputage ikooni **Troubleshoot (Tõrkeotsing).**
- 3. Koputage ikooni **Reset your PC (Lähtesta arvuti).**
- 4. Ekraanil Reset your PC (Lähtesta arvuti) lugege loetelupunkte, et saada täiendavat teavet selle suvandi kasutamise kohta, seejärel koputage ikooni **Next (Edasi).**
- 5. Koputage oma eelistatud lähtestamissuvandit: **Just remove my files (Eemalda vaid minu failid)** või **Fully clean the drive (Puhasta draiv täielikult).**
- 6. Koputage ikooni **Reset (Lähtesta).**

**OLULINE!** Enne süsteemi värskendamist veenduge, et ASUS Transformer Book on ühendatud toitevõrku.

## **Täpsemad suvandid**

Kasutage suvandit **Advanced options (Täpsemad suvandid)**, et käivitada ASUS Transformer Book täiendavad tõrkeotsingu suvandid.

Sisenemiseks POST-i ajal:

- 1. Taaskäivitage ASUS Transformer Book, seejärel vajutage nuppu  $\left[\mathbb{F}^{(n)}\right]$  POST-i ajal. 2. Oodake, kuni Windows® laadib ekraani Choose an option (Vali suvand), seejärel koputage ikooni **Troubleshoot (Tõrkeotsing).** 3. Koputage ikooni **Advanced options (Täpsemad suvandid).** 4. Ekraanil Advanced options (Täpsemad suvandid) valige tõrkeotsingu suvand, mida soovite käivitada.
	- 5. Järgige juhiseid, et protsess lõpule viia.

#### **System Image Recovery (Taastetõmmise) kasutamine**

Menüüs **Advanced options (Täpsemad suvandid)** saate **kasutada System Image Recovery (Taastetõmmise)**, et taastada süsteem, kasutades spetsiaalset taastefaili.

Sisenemiseks POST-i ajal:

- 1. Taaskäivitage ASUS Transformer Book, seejärel vajutage nuppu  $\boxed{a}^{p}$  POST-i ajal.
	- 2. Oodake, kuni Windows® laadib ekraani Choose an option (Vali suvand), seejärel koputage ikooni **Troubleshoot (Tõrkeotsing).**
	- 3. Koputage ikooni **Advanced options (Täpsemad suvandid).**
- 4. Ekraanil Advanced options (Täpsemad suvandid) valige määrang **System Image Recovery (Taastetõmmis).**
- 5. Valige konto, mida soovite taastada, kasutades süsteemi taastefaili.
- 6. Tippige konto parool, seejärel koputage käsku **Continue (Jätka).**
- 7. Valige käsk **Use the latest available system image (recommended) (Kasuta viimatist saadaolevat süsteemi taastefaili (soovitatav))**, seejärel koputage ikooni **Next (Järgmine).** Te saate ka valida käsu **Select a system image (Vali süsteemi taastefail)**, kui teie süsteemi taastefail on välisseadmel või DVD-l.
- 8. Järgige juhiseid, et taastetõmmise salvestamise protsess lõpule viia.

**MÄRKUS:** Soovitame tungivalt süsteemi varundada, et vältida andmete kaotsiminekut juhul, kui ASUS Transformer Book ei tööta.

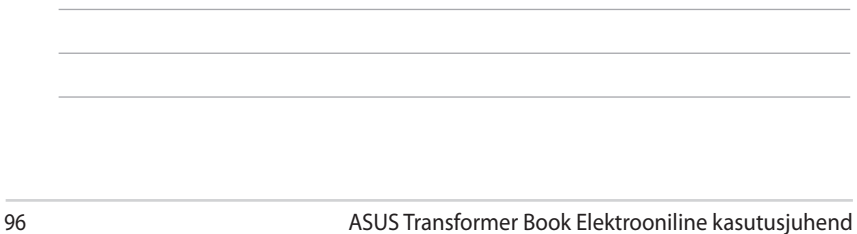

<u> 1989 - Johann Stoff, amerikansk politiker (d. 1989)</u>

L.

L.

 $\overline{\phantom{0}}$ 

## *Lisad*

## **DVD-ROM-ajami informatsioon (valikmudelitel)**

DVD-ROM kettaseade võimaldab teil vaadata ja luua oma CD-sid ja DVD-sid. Te võite osta lisaks DVD vaaturi tarkvara DVD-de tiitrite kuvamiseks.

### **Regionaalne teave taasesituse kohta**

DVD filmide taasesitus hõlmab MPEG2 video ja AC3 digitaalaudio dekodeerimist ning CSS sisu dekrüpteerimist. CSS (tuntud ka koopiakaitsena) on sisukaitse süsteem, mida kasutab filmitööstus filmide kaitsmiseks lubamatu kopeerimise eest.

CSS reegleid on palju, kuid kõige olulisemad neist hõlmavad regionaalse sisu esitamispiirangud. Toetamaks geograafiliselt piiratud filmiväljalaskeid, on DVD videod välja antud spetsiifilistele geograafilistele regioonidele, nagu on märgitud järgnevates regioonidefinitsioonides. Koopiakaitse seadused nõuavad, et kõik DVD filmid oleksid ette nähtud teatud regioonile (tavaliselt sellele, kus seda müüakse). Olgugi, et DVD filmi võib välja anda mitmetele regioonidele, nõuab CSS reeglistik, et kõik süsteemid, mis suudavad esitada CSS krüpteeringuga sisu, esitavad sisu ainult ühes regioonis.

**OLULINE!** Regiooni seadistusi saab tarkvara kasutades muuta kuni viis korda. Seejärel suudab seade esitada vaid viimasena valitud regiooni DVD-d. Regioonikoodi hilisem muutmine nõuab tehase seadistuse muutmist, mida garantii ei kata. Kui soovitakse seadistuse lähtestamist, peab kasutaja katma saatmise ja lähtestamise kulud.

#### **Regioonide informatsioon**

#### **Regioon 1**

Kanada, USA, USA territooriumid

#### **Regioon 2**

Tšehhi, Egiptus, Soome, Prantsusmaa, Saksamaa, Pärsia lahe riigid, Ungari, Island, Iraan, Iraak, Iirimaa, Itaalia, Jaapan, Madalmaad, Norra, Poola, Portugal, Saudi Araabia, Šotimaa, Lõuna-Aafrika, Hispaania, Rootsi, Šveits, Süüria, Türgi, Ühendkuningriik, Kreeka, endised Jugoslaavia Vabariigid, Slovakkia

#### **Regioon 3**

Birma, Indoneesia, Lõuna-Korea, Malaisia, Filipiinid, Singapur, Taiwan, Tai, Vietnam

#### **Regioon 4**

Austraalia, Kariibi meri (v.a. USA territooriumid), Kesk-Ameerika, Uus-Meremaa, Vaikse ookeani saared, Lõuna-Ameerika

#### **Regioon 5**

SRÜ, India, Pakistan, ülejäänud Aafrika, Venemaa, Põhja-Korea

#### **Regioon 6**

Hiina

## **Blu-ray ROM-ajami teave (valikmudelitel)**

Blu-ray ROM kettaseade võimaldab vaadata kõrglahutusega (HD) videoid ja teiste failivormingutega kettaid näiteks DVD-sid ja CD-sid.

#### **Regioonide informatsioon**

#### **Regioon A**

Põhja-; Kesk- ja Lõuna-Ameerika riigid ja nende territooriumid; Taiwan, Hongkong, Macao, Jaapan, Korea (Lõuna- ja Põhja-), Kagu-Aasia riigid ja nende territooriumid.

#### **Regioon B**

Euroopa, Aafrika ja Edela-Aasia riigid ja nende territooriumid, Austraalia ja Uus-Meremaa.

#### **Regioon C**

Kesk- ja Lõuna-Aasia, Ida-Euroopa riigid ja nende territooriumid, Hiina ja Mongoolia.

**MÄRKUS:** Üksikasju vt Blu-ray Disc'i veebisaidilt aadressil www.blu-raydisc.com/en/Technical/FAQs/Blu-rayDiscforVideo.aspx.

## **Sisemise modemi vastavus**

Sisemise modemiga Notebook PC vastab JATE (Jaapan) ja FCC (USA, Kanada, Korea, Taiwan) nõuetele ning CTR21 normile. Sisemine modem on vastavalt Nõukogu otsusele 98/482/EÜ heaks kiidetud üle-Euroopalise ühe terminaliga ühenduse loomiseks üldkasutatava kommuteeritava telefonivõrguga (ÜKTV). Ent erinevates riikides pakutavate fikstelefonivõrkude erinevuste tõttu ei taga heakskiit iseenesest tingimusteta toimivust igas ÜKTV lõpp-punktis. Probleemide korral võtke kõigepealt ühendust seadmete müüjaga.

## **Ülevaade**

4. augustil 1998 avaldati Euroopa Ühenduse Teatajas Euroopa Nõukogu otsus normatiivi CTR21 kohta. CTR21 kehtib kõigile kõnevälistele DTMF-valimisega lõppseadmetele, mis tuleb ühendada analoog-ÜKTVsse (üldkasutatav kommuteeritav telefonivõrk).

CTR 21 (üldine tehniline standard) üldkasutatava kommuteeritava analoogtelefonivõrguga ühendatavate lõppseadmete (välja arvatud põhjendatud juhtudel kõneteenust toetavad lõppseadmed) ühendamisnõuete tehnilise normi kohta, mille puhul võimalik võrguadresseerimine toimub toonvalimisega.

## **Võrguga ühilduvuse deklaratsioon**

Tootja poolt teavitatud asutustele ja müüjale esitatav deklaratsioon: "Käesolevas deklaratsioonis nimetatakse võrgud, millega ühendatuna seade peab kavakohaselt töötama, ja teavitatud võrgud, mille puhul seadmete koostalitlusvõime võib olla raskendatud."

## **Võrguga ühilduvuse deklaratsioon**

Deklaratsioon, mille tootja esitab kasutajale: "Käesolevas deklaratsioonis nimetatakse võrgud, millega ühendatuna seade peab kavakohaselt töötama, ja teavitatud võrgud, mille puhul seadmete koostalitlusvõime võib olla raskendatud. Tootja lisab ka teatise, milles selgitab, et ühilduvus võrguga sõltub seadmete ja tarkvara häälestusest. Lisaks sellele soovitab tootja kasutajal pöörduda müüja poole, kui seadmeid soovitakse kasutada muus võrgus."

Praeguseks on teavitatud asutus CETECOM välja andnud mitmeid üleeuroopalisi kinnitusi, mis kasutavad standardit CTR 21. Tulemuseks on Euroopa esimesed modemid, mis ei vaja regulatiivseid kinnitusi igas erinevas Euroopa riigis.

## **Kõneväline seade**

Automaatvastajad ja valjuhääldiga telefonid ning ka modemid, faksimasinad, automaatvalijad ja häiresüsteemid. Seade, mille kõne kvaliteeti otspunktis reguleerivad määrused (nt kõnetoruga telefonid ja mõnedes riikides ka juhtmeta telefonid), jäetakse välja.

#### **Antud tabel näitab riike, mis on hetkel CTR21 standardiga seotud.**

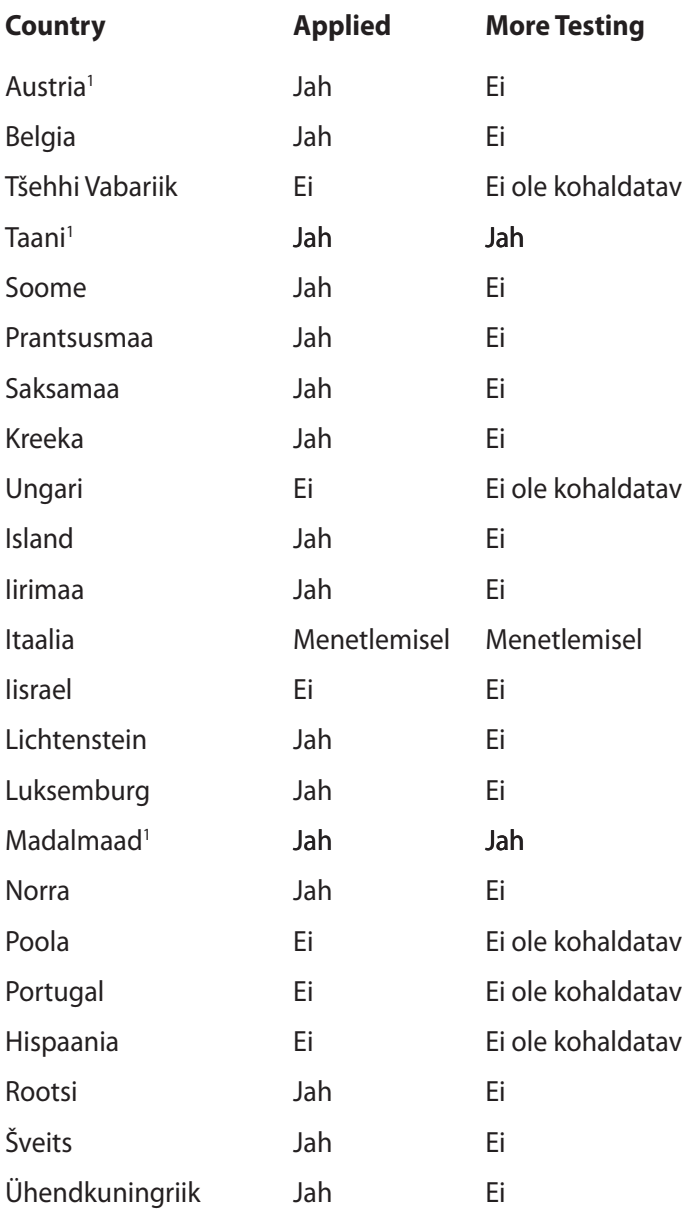

Käesolev teave on saadud CETECOMilt ning esitatud ilma vastutust võtmata. Tabelis tehtud uuenduste leidmiseks võite külastada aadressi http://www.cetecom.de/technologies/ctr\_21.html.

1 Riiklikud nõuded kehtivad vaid siis, kui seadmed võivad kasutada pulssvalimist (tootjad võivad kasutusjuhendis märkida, et seadmed on mõeldud vaid DTMF-toonvalimise toetamiseks, mille puhul lisatestid võivad osutuda üleliigseteks).

Madalmaades tuleb jadaühenduse ja helistaja ID funktsioonide testimiseks teha lisakatseid.

## **Föderaalse Sidekomisjoni (FCC) avaldus**

Käesolev seade vastab FCC reeglite jaotisele 15. Seadme töö peab vastama kahele järgnevale tingimusele:

- Käesolev seade ei tohi põhjustada ohtlikke häireid ning.
- Käesolev seade peab vastu võtma kõiki signaale, kaasa arvatud signaale, mis võivad põhjustada soovimatut tööd.

Käesolev seade on testitud ning vastab klass B digitaalseadmetele esitatud nõuetele vastavalt Föderaalse Sidekomisjoni (FCC) 15. jaotise eeskirjadele. Need piirangud on ette nähtud elumajades asuvatele seadmetele piisava kaitse tagamiseks kahjulike häirete eest. Käesolev seade tekitab, kasutab ja võib väljastada raadiosagedusel energiat ning kui seda ei paigaldata ja kasutata vastavalt käesolevale juhendile, võib see põhjustada ohtlikke häireid raadiosides. Samas puudub garantii selle kohta, et häireid ei esine teatud kasutustingimustes. Kui antud seade põhjustab häireid raadio- või televastuvõtus, mida saab kontrollida seadmete sisseja väljalülitamise abil, peaks kasutaja proovima häireid kõrvaldada mõne alljärgneva meetme abil:

- Muutke vastuvõtuantenni suunda või asukohta.
- Viige seade ja vastuvõtja teineteisest kaugemale.
- Ühendage seade vastuvõtjast erinevasse vooluvõrku.
- Konsulteerige edasimüüja või kogenud raadio-/teletehnikuga.

**HOIATUS!** Varjestatud toitejuhtme kasutamine on nõutav FCC piirangute järgimiseks ning lähedalasuva raadio ja televiisori vastuvõtuhäirete vältimiseks. Tuleb kasutada ainult seadmega kaasnenud toitejuhet. Kasutage sisend- ja väljundseadmete ühendamiseks antud seadmega ainult varjestatud kaableid. Võtke teadmiseks, et vastavust tagava osapoole poolt kinnitamata muudatuste tegemine võib võtta teilt õiguse seadme kasutamiseks.

(Väljavõte föderaalseaduste koodeksist nr 47, osa 15.193, 1993. Washington DC: Föderaalregistri büroo, Riiklik arhiivide ja dokumentide administratsioon, USA valitsuse trükikoda.)

## **FCC hoiatus raadiosagedusega kokkupuute kohta**

**HOIATUS!** Igasugused muudatused, mida vastavust tagav osapool selgelt kinnitanud ei ole, võivad võtta kasutajalt õiguse seadet kasutada. "Tootja kinnitab, et antud seade on ette nähtud kasutamiseks üksnes kanalitel 1 kuni 11 Ameerika Ühendriikides reguleeritud konkreetsel püsivara sagedusel 2,4 GHz."

Käesolev seade vastab kontrollimata keskkonnale sätestatud FCC kiirgusnormidele. Et säilitada raadiosagedusliku kiirgusega seotud FCC vastavusnõuete täitmist, vältige signaali edastamise ajal otsest kontakti saatva antenniga. Lõppkasutajad peavad raadiosagedusliku kiirguse piirnormide järgimiseks lähtuma konkreetsetest juhistest.

## **Declaration of Conformity (R&TTE direktiiv 1999/5/EÜ)**

Järgmised punktid täideti ning neid peeti R&TTE (Radio & Telecommunications Terminal Equipment) direktiivi jaoks olulisteks ja küllaldasteks.

- Olulised nõuded, nagu sätestatud [artiklis 3]
- Tervisekaitse- ja ohutusnõuded, nagu sätestatud [artiklis 3.1a]
- Elektriohutuse testimine vastavalt standardile [EN 60950]
- Kaitsenõuded elektromagnetilisele ühilduvusele [artiklis 3.1b]
- Elektromagnetilise ühilduvuse testimine standardites [EN 301 489-1] & [EN 301 489-17]
- Raadiospektri efektiivne kasutamine, nagu sätestatud [artiklis 3.2]
- Raadiokatsed vastavalt standardile [EN 300 328-2]

## **CE märgis**

## $\epsilon$ **CE märgis LAN-ita/Bluetoothita seadmetele**

Selle seadme tarnitud versioon vastab EMÜ direktiivide 2004/108/EÜ "Elektromagnetiline ühilduvus" ja 2006/95/EÜ " Madalpinge direktiiv" nõuetele.

# $C \in \mathbb{O}$

#### **CE märgis LAN-iga/Bluetoothiga seadmetele**

See seade vastab Euroopa Parlamendi ja nõukogu 9. märtsi 1999.aaasta direktiivi 1999/5/EÜ nõuetele raadioseadmete ja telekommunikatsioonivõrgu lõppseadmete ning nende nõuetekohasuse vastastikuse tunnustamise kohta.

## **IC kiirgusnormide deklaratsioon Kanada jaoks**

Käesolev seade vastab kontrollimata keskkonnale sätestatud IC kiirgusnormidele. IC kiirgusnormide järgimiseks vältige signaali edastamise ajal otsest kontakti saatva antenniga. Lõppkasutajad peavad raadiosagedusliku kiirguse piirnormide järgimiseks lähtuma konkreetsetest juhistest.

Seade peab vastama kahele tingimusele:

- Seade ei või tekitada ohtlikke häireid ning
- Seade peab vastu võtma kõik saadud häired, kaasa arvatud häired, mis võivad põhjustada soovimatuid ilminguid seadme töös.

Et vältida raadiohäirete tekitamist litsentseeritud teenusele (nt kaaskanaliga liikuvad satelliitsüsteemid), tuleb seadet kasutada siseruumides ning hoida see maksimaalse varjestuse tagamiseks eemal akendest. Vabas õhus paigaldatav seade (või selle saateantenn) tuleb litsentseerida.

## **Traadita töökanal erinevatele domeenidele**

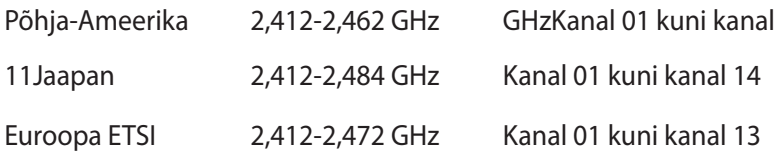

#### **Prantsusmaa on piiranud traadita sagedusribasid**

Prantsusmaal on mõnedes piirkondades piiratud sagedusribad. Halvimal juhul on maksimaalsed lubatud võimsused siseruumides järgmised:

- 10 mW kogu 2,4 GHz ribale (2400 MHz–2483,5 MHz)
- 100 mW sagedustele vahemikus 2446,5 MHz ja 2483,5 MHz

**MÄRKUS:** Kanalid 10 kuni 13 (kaasa arvatud) töötavad ribas 2446,6 MHz kuni 2483,5 MHz.

Välistingimustes kasutamiseks on mõned järgmised võimalused. Eravalduses või avalik-õiguslike isikute eravalduses toimub kasutamine vastavalt kaitseministeeriumi eelloa protseduurile ning maksimaalne lubatud võimsus on 100 mV sagedusribas 2446,5 - 2483,5 MHz. Riigimaal ei ole seadme välistingimustes kasutamine lubatud.

Allpool esitatud maakondades kogu 2,4 GHz ribalaiuse puhul:

- Maksimaalne lubatud võimsus siseruumides kasutamisel on 100 mW
- Maksimaalne lubatud võimsus välistingimustes on 10 mW
Maakonnad, milles 2400-2483.5 MHz sagedusriba kasutamine on lubatud, kui EIRP on väiksem kui 100 mW siseruumides ja vähem kui 10 mW välistingimustes:

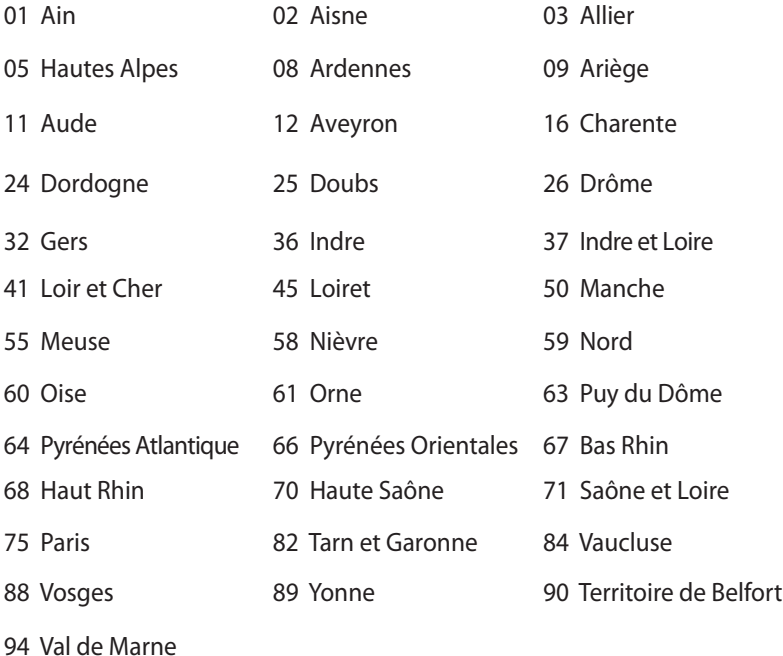

Aja jooksul nõue tõenäoliselt muutub, võimaldades teil Prantsusmaal kasutada traadita LAN-i kaarti ka teistes piirkondades. Palun vaadake uusimat teavet ART'i kodulehelt (www.arcep.fr).

**MÄRKUS:** Teie WLAN kaart edastab vähem kui 100 mW, ent rohkem kui 10 mW.

#### **UL ohutusteave**

Nõutud UL 1459 jaoks, mis katab telekommunikatsiooniseadmeid (telefon), mis on mõeldud elektriliseks ühendamiseks telekommunikatsioonivõrku, mille maandatav tööpinge ei ületa 200 V tipus, 300 V tipust tippu ja 105 V rms, ning mis paigaldatakse ja mida kasutatakse vastavalt riiklikule elektrikoodeksile (NFPA 70).

Sülearvutit kasutades tuleb alati järgida järgmisi ohutusnõudeid, et vähendada tule- ja elektrilöögi ohtu ning kehalisi vigastusi.

- Ärge kasutage sülearvutit vee lähedal, näiteks vanni, pesukausi, kraanikausi või pesuvanni lähedal ega märjas keldris ega basseini lähedal.
- Ärge kasutage sülearvutit äikese ajal. Välk põhjustab elektrilöögiohu.
- Ärge kasutage sülearvutit gaasilekke lähedal.

Nõutav UL 1642-le, mis hõlmab primaarseid (mittelaetavad) ja sekundaarseid (laetavad) liitiumakusid, mida kasutatakse toodetes toiteallikana. Need akud sisaldavad metallilist liitiumi või liitiumisulamit või liitiumiooni ning võivad koosneda ühest elektrokeemilisest elemendist või kahest või rohkemast elemendist, mis on ühendatud jadana, paralleelselt või mõlemal viisil, konverteerides keemilist energiat elektrienergiaks pöördumatu või ümberpööratava keemilise protsessi abil.

- Ärge visake ASUS Transformer Book akusid tulle, kuna need võivad plahvatada. Kontrollige kohalikest seadustest võimalikke kõrvaldamisjuhiseid, et vähendada tulekahju või plahvatusega põhjustatavat vigastusohtu.
- Ärge kasutage teiste seadmete toiteplikke ega akusid, et vältida tulekahju või plahvatusega põhjustatavat vigastusohtu. Kasutage ainult UL-sertifikaadiga või tootja või volitatud edasimüüja poolt müüdavaid toiteplokke ja akusid.

# **Elektriohutusnõuded**

Toodetel, mille voolutugevuse taluvus on kuni 6 A ning mille kaal ületab 3 kg, tuleb kasutada sobivaid toitejuhtmeid, mis on parameetritelt võrdväärsed või paremad kui: H05VV-F, 3G, 0,75mm<sup>2</sup> või H05VV-F, 2G, 0,75 $\text{mm}^2$ .

# **TV tüüneriga seotud teated**

Teade CATV süsteemi paigaldajale—Selle meeldetuletuse eesmärgiks on juhtida CATV süsteemi paigaldaja tähelepanu riikliku elektrikoodeksi jaotisele 820-93, mis sätestab suunised nõuetekohaseks maanduseks ja määratleb eraldi, et koaksiaalkaabli varje tuleb ühendada ehitise maandussüsteemiga nii lähedal kaabli sisenemiskohale, kui see on praktilistel kaalutlustel võimalik.

### **REACH**

Regulatiivse raamistiku REACH (Registration, Evaluation, Authorisation, and Restriction of Chemicals - Kemikaalide registreerimine, hindamine, legaliseerimine ja kohaldatavad piirangud) nõuetele vastamiseks oleme avaldanud andmed keemiliste ainete sisalduse kohta meie toodetes ASUS REACH veebisaidil http://csr.asus.com/english/REACH.htm.

#### **Põhjamaade hoiatused (liitiumioonakudele)**

CAUTION! Danger of explosion if battery is incorrectly replaced. Replace only with the same or equivalent type recommended by the manufacturer. Dispose of used batteries according to the manufacturer's instructions. (English)

ATTENZIONE! Rischio di esplosione della batteria se sostituita in modo errato. Sostituire la batteria con un una di tipo uguale o equivalente consigliata dalla fabbrica. Non disperdere le batterie nell'ambiente. (Italian)

VORSICHT! Explosionsgefahr bei unsachgemäßen Austausch der Batterie. Ersatz nur durch denselben oder einem vom Hersteller empfohlenem ähnlichen Typ. Entsorgung gebrauchter Batterien nach Angaben des Herstellers. (German)

ADVARSELI! Lithiumbatteri - Eksplosionsfare ved fejlagtig håndtering. Udskiftning må kun ske med batteri af samme fabrikat og type. Levér det brugte batteri tilbage til leverandøren. (Danish)

VARNING! Explosionsfara vid felaktigt batteribyte. Använd samma batterityp eller en ekvivalent typ som rekommenderas av rakendusarattillverkaren. Kassera använt batteri enligt fabrikantens instruktion. (Swedish)

VAROITUS! Paristo voi räjähtää, jos se on virheellisesti asennettu. Vaihda paristo ainoastaan laitevalmistajan sousittelemaan tyyppiin. Hävitä käytetty paristo valmistagan ohjeiden mukaisesti. (Finnish)

ATTENTION! Il y a danger d'explosion s'il y a remplacement incorrect de la batterie. Remplacer uniquement avec une batterie du mêre type ou d'un type équivalent recommandé par le constructeur. Mettre au rebut les batteries usagées conformément aux instructions du fabricant. (French)

ADVARSEL! Eksplosjonsfare ved feilaktig skifte av batteri. Benytt samme batteritype eller en tilsvarende type anbefalt av rakendusaratfabrikanten. Brukte batterier kasseres i henhold til fabrikantens instruksjoner. (Norwegian)

標準品以外の使用は、危険の元になります。交換品を使用する場合、製造者 に指定されるものを使って下さい。製造者の指示に従って処理して下さい。 (Japanese)

ВНИМАНИЕ! При замене аккумулятора на аккумулятор иного типа возможно его возгорание. Утилизируйте аккумулятор в соответствии с инструкциями производителя. (Russian)

### **Optilise kettaajami ohutusteave**

#### **Laseri ohutusteave**

**CD-draivi ohuhoiatus KLASS 1 LASERSEADE**

**HOIATUS!** Kokkupuute vältimiseks laserplaadi draivilt lähtuva laserkiirgusega, ärge püüdke draivi ise lahti võtta või remontida. Pöörduge abi saamiseks pädeva tehniku poole, et tagada ohutus.

#### **Teeninduse hoiatussilt**

**HOIATUS!** AVAMISEL NÄHTAMATU LASERKIIRGUS. ÄRA VAADAKE KIIRDE OTSE EGA OPTILISTE INSTRUMENTIDE ABIL.

#### **CDRH määrused**

USA Toiduainete- ja ravimiameti (FDA) seadmete ja radioloogiaalase tervishoiu keskus (CDRH) kehtestas nõuded lasertoodetele 2. augustil 1976. Need nõuded kehtivad lasertoodetele, mis on toodetud pärast 1. augustit 1976. Ühendriikides turustatavatele toodetele on need nõuded kohustuslikud.

**HOIATUS!** Selliste juhtelementide kasutamine ning muudatuste või toimingute tegemine, mida ei ole käesolevas kasutusjuhendis kirjeldatud, võib põhjustada kokkupuudet ohtliku kiirgusega.

#### **Macrovision Corporation'i tootekohane teatis**

See toode on varustatud autoriõiguse kaitsmise tehnoloogiaga, mida kaitsevad Ameerika Ühendriikide patendid ja teised intellektuaalomandi õigused, mis on Macrovision Corporation'i ja teiste õiguste haldajate valduses. Selle autoriõigusega kaitstud tehnoloogia kasutamiseks peab olema Macrovision Corporation'i luba ja antud toode on ette nähtud koduseks ja piiratud kasutamiseks, kui Macrovision Corporation pole volitanud teisiti. Seadme pöördprojekteerimine või lahtivõtmine on keelatud.

# **CTR 21 kinnitus (sisseehitatud modemiga Notebook PC-le)**

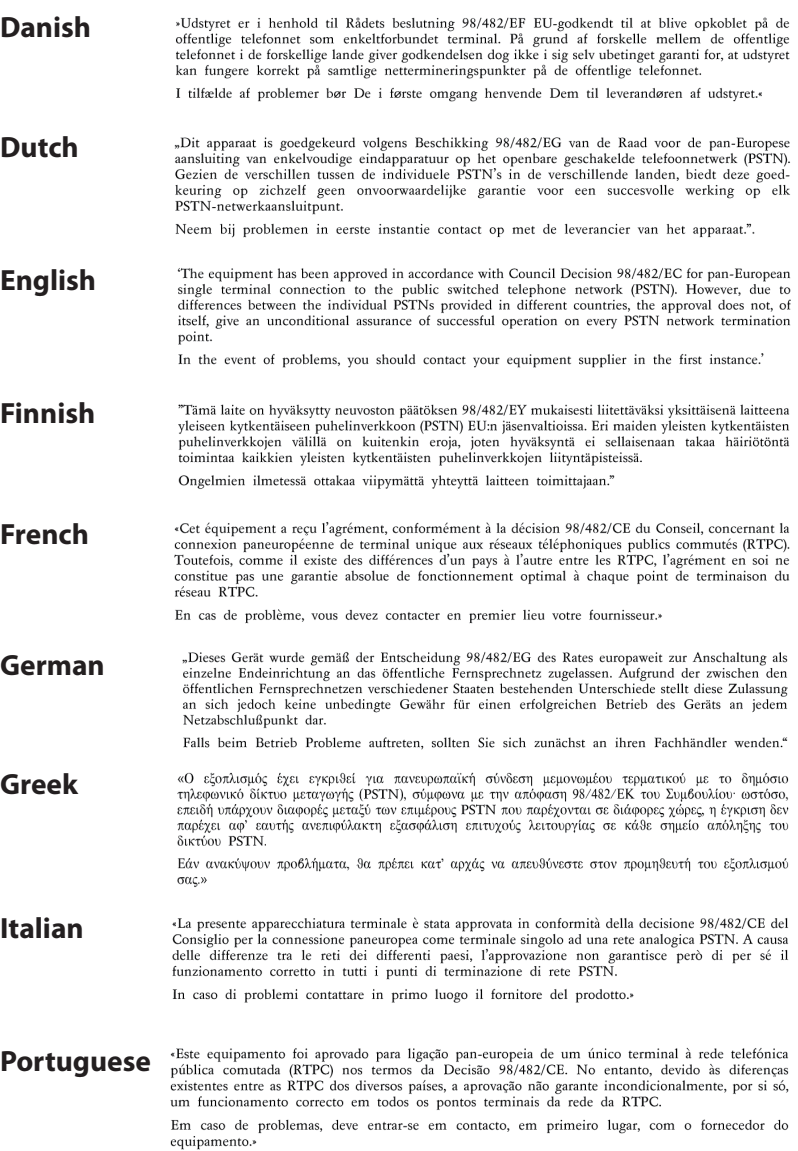

#### **Spanish** «Este equipo ha sido homologado de conformidad con la Decisión 98/482/CE del Consejo para la<br>conexión paneuropea de un terminal simple a la red telefónica pública conmutada (RTPC). No obstante, a la vista de las diferencias que existen entre las RTPC que se ofrecen en diferentes países, la homologación no constituye por sí sola una garantía incondicional de funcionamiento satisfactorio en todos los puntos de terminación de la red de una RTPC. En caso de surgir algún problema, procede ponerse en contacto en primer lugar con el proveedor del  $e$ quino »

"Utrustningen har godkänts i enlighet med rådets beslut 98/482/EG för alleuropeisk anslutning som<br>enskild terminal till det allmänt tillgängliga kopplade telenätet (PSTN). På grund av de skillnader som **Swedish** finns mellan telenätet i olika länder utgör godkännandet emellertid inte i sig självt en absolut garanti för att utrustningen kommer att fungera tillfredsställande vid varje telenätsanslutningspunkt.

Om problem uppstår bör ni i första hand kontakta leverantören av utrustningen."

### **ENERGY STARiga ühilduv toode**

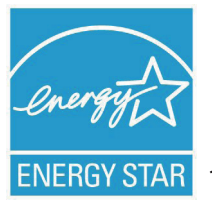

ENERGY STAR on Ameerika Ühendriikide Keskkonnakaitse Agentuuri ja Ameerika Ühendriikide Energeetikaministeeriumi ühisprogramm, mis aitab meil kõigil säästa raha ja kaitsta keskkonda energiatõhusate toodete kasutamise ja harjumuste kujundamise kaudu.

Kõik ASUS tooted, mis on varustatud ENERGY STAR logoga vastavad ENERGY STAR'i standardile ja nende toodete toitehalduse funktsioon on lubatud vaikimisi.Monitor ja arvuti lülituvad automaatselt uinakurežiimi pärast 15- ja 30-minutilist jõudeolekut. Arvuti äratamiseks klõpsake hiirt või vajutage suvalist klahvi klaviatuuril.

Täpsemat teavet toitehalduse ja selle soodsate keskkonnamõjude kohta vt http://www.energy.gov/powermanagement. Sellele lisaks leiate täpsemat teavet ENERGY STAR'i ühisprogrammi kohta aadressil http://www.energystar.gov.

**MÄRKUS:** Energy Star EI ole toetatud Freedos- ja Linux-põhistes toodetes.

# **Euroopa Liidu ökokleebis**

Antud tootele on väljastatud Euroopa Liidu lillega märgis, mis tähendab selle vastavust järgmistele nõuetele:

- 1. Vähendatud energiatarbimine kasutamise ajal ja ooterežiimis.
- 2. Toksiliste raskemetallide piiratud kasutamine.
- 3. Keskkonnale ja tervisele kahjulike ainete piiratud kasutamine.
- 4. Looduslike ressursside säästlik kasutamine korduvkasutuse soodustamiseks.
- 5. Seadme disain võimaldab lihtsat täiendamist ja tagab pikema tööea tänu ühilduvatele varuosadele nagu parareid, toiteallikad, klaviatuur, mälu ja, kui saadaval, CD-draiv või DVD-draiv.
- 6. Tahkete olmejäätmete vähenemine tootetagastuspoliitika rakendamise kaudu.

Täiendavat teavet EL-lillekese kohta leiate Euroopa Liidu lillekese veebisaidilt aadressil http://www.ecolabel.eu.

# **Kuulmiskahjustuste vältimine**

Vältimaks kõrvakuulmise võimalikku kahjustamist, ärge kuulake tugevat heli pika aja jooksul.

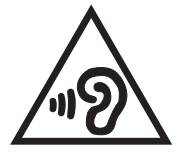

#### **Märkus katte kohta**

Elektriohutuse säilitamiseks ja elektriisolatsiooni säilivuse tagamiseks on ASUS Transformer Book korpus (välja arvatud küljed, kus paiknevad IO pordid) kaetud kaitsekihiga.

#### **Vastavus globaalsetele keskkonnanõuetele ja deklaratsioon**

ASUS järgib rohelise disaini ja tootmise kontseptsiooni ja tagab, et ASUS toote elutsükli iga faas on kooskõlas globaalsete keskkonnamäärustega. Lisaks avaldab ASUS vastavat teavet, lähtuvalt kehtivatest seaduslikest nõuetest.

Täiendavat teavet üksuste kohta, kelle poolt kehtestatud teabe avaldamise nõuetele ASUS vastab, leiate aadressil http://csr.asus. com/english/Compliance.htm:

#### **Jaapani materjalideklaratsioonid JIS-C-0950**

#### **EU REACH SVHC**

**Korea RoHS**

#### **Swiss Energy Laws**

### **ASUS taasringlus / Tootetagastus**

ASUS ümbertöötlemise ja tootetagastuse programmid saavad alguse meie kohustustest kaitsta keskkonda kõrgeid standardeid silmas pidades. Me usume lahendustesse, mis võimaldavad teil kasutuselt kõrvaldatud tooteid, patareisid ja teisi komponente ning pakkematerjale vastutustundlikul viisil ümbertöötlemisele suunata. Ümbertöötlemisega seotud teavet erinevate piirkondade kohta leiate aadressil http://csr.asus.com/english/Takeback.htm.

#### **EC Declaration of Conformity**

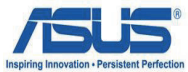

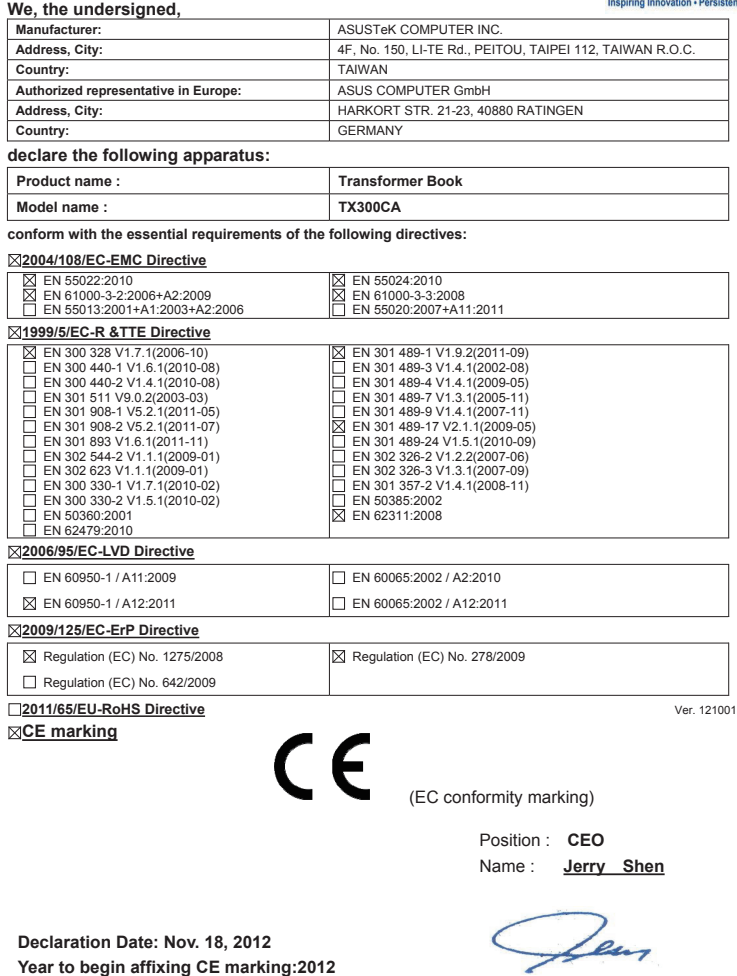

**Year to begin affixing CE marking:2012** 

Signature : **\_\_\_\_\_\_\_\_\_\_**